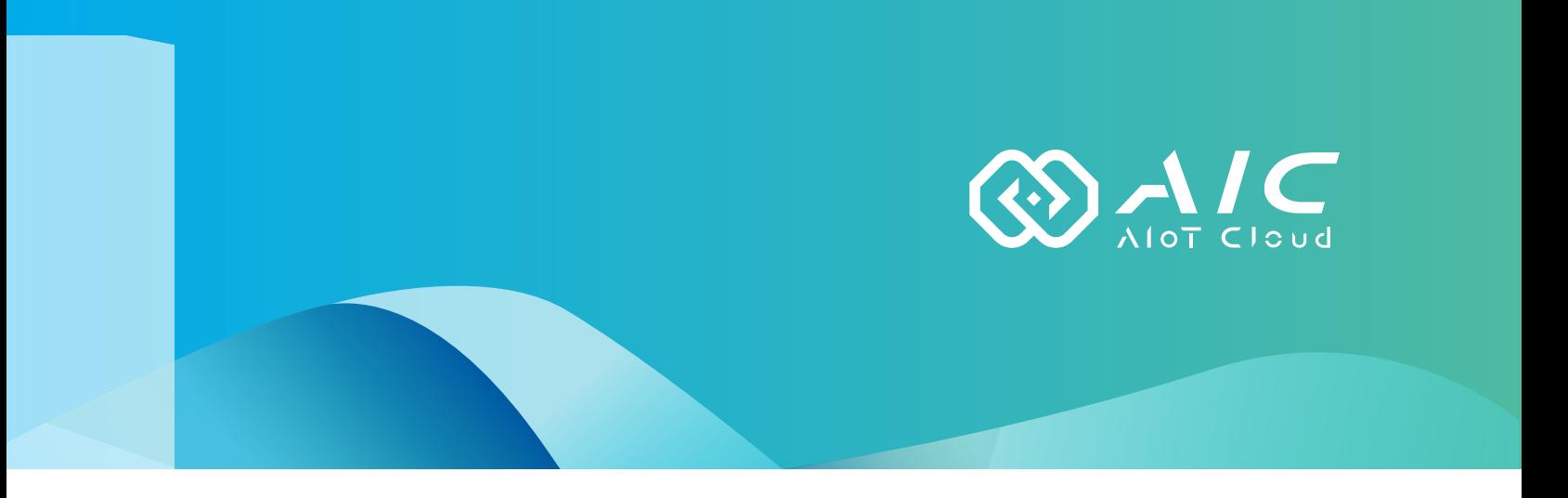

## **AIOT CLOUD CORP. AIC OPC UA Extender** User Manual

**AIOT CLOUD CORP.** Version: v1.0

Published August 2023

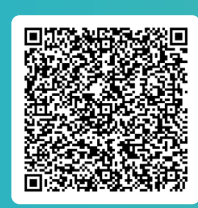

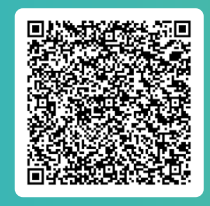

www.aiotcloud.dev extends the extension of the FAQ User Guides

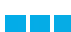

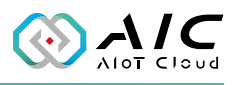

# **CONTENTS**

## **Preface**

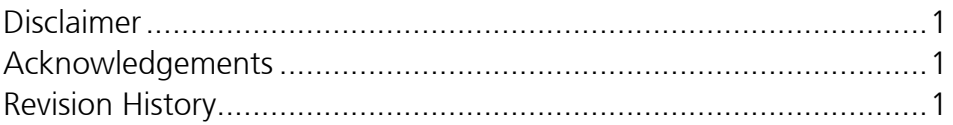

## **Chapter 1: Using the AIC OpcUa Extender Server**

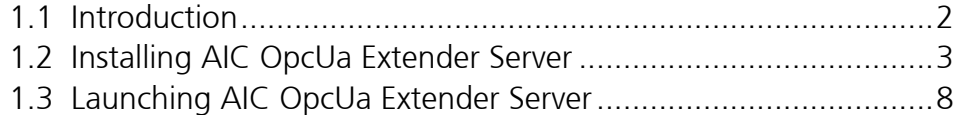

## **Chapter 2: AIC OpcUa Extender Server Basics**

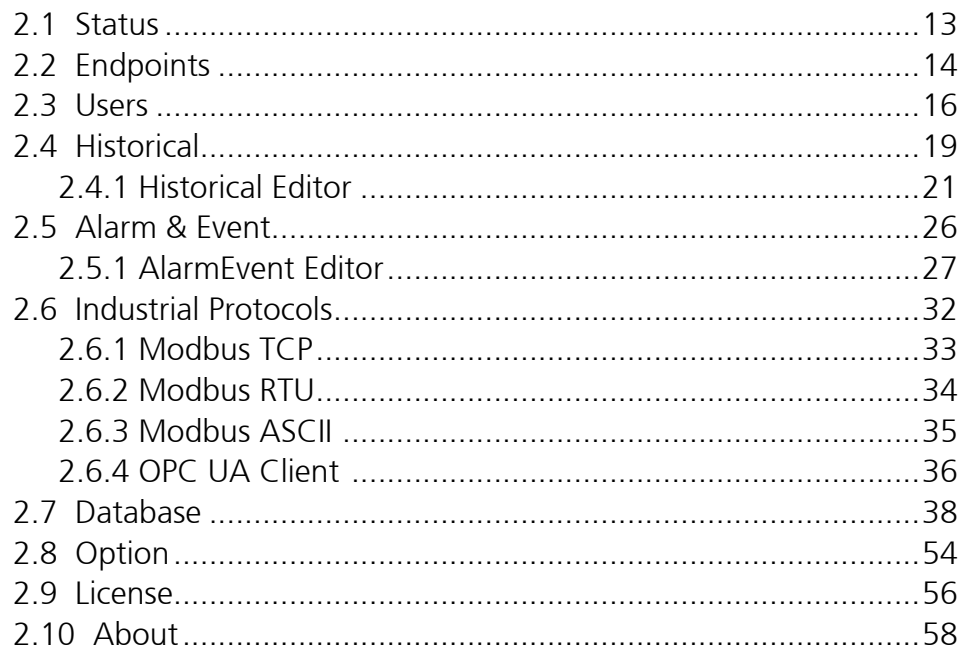

## **Chapter 3: Advanced Functions**

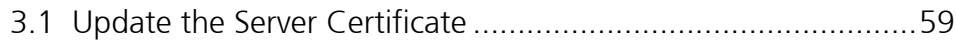

## **Chapter 4: Tutorial**

4.1 Configure the Modbus Data Into OpcUa Extender Server ........ 62

<span id="page-2-0"></span>a s

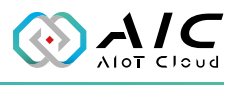

# **Preface**

## **Disclaimer**

The information in this document is subject to change without prior notice and does not represent commitment from AIOT CLOUD CORP. However, users may update their knowledge of any product in use by constantly checking its manual posted on our website: https://www.aiotcloud.dev. AIOT CLOUD CORP. shall not be liable for direct, indirect, special, incidental, or consequential damages arising out of the use of any product, nor for any infringements upon the rights of third parties, which may result from such use. Any implied warranties of merchantability or fitness for any particular purpose is also disclaimed.

## **Acknowledgements**

The AIC OPC UA Extender Server is a trademark of AIOT CLOUD CORP. All other product names mentioned herein are registered trademarks of their respective owners.

## **Revision History**

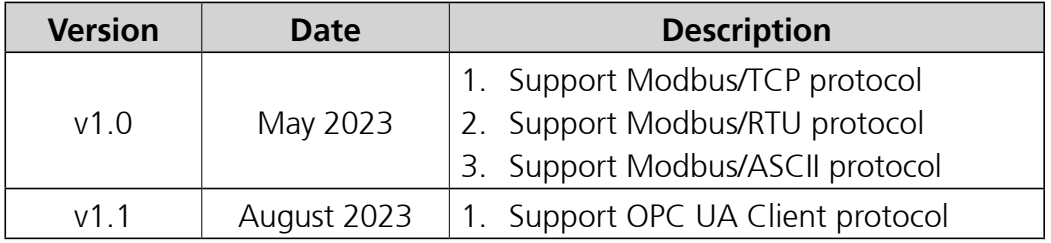

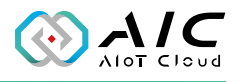

# <span id="page-3-0"></span>**Chapter 1: Using the AIC OpcUa Extender Server**

## **1.1 Introduction**

AIC OpcUa Extender Server is an Open Platform Communications Unified Architecture (OPC UA) server package focused on communicating with systems for data collection. Based on the OPC UA information model, we provide the platform required for information collection and allow users to leverage the serviceoriented architecture of OPC UA to organize their complex data into an OPC UA namespace. With features such as tag subscriptions and real-time updates, AIC OpcUa Extender Server plays a key role as a communication portal that allows OPC UA clients to manipulate HMI or PLC data. AIC OpcUa Extender Server consists of a configurable GUI for parameters and settings as well as an OPC UA server service to act as a hub for gathering data and sending them to OPC UA client applications, enabling a streamlined OPC UA system operation.

Check the operating system requirement before installing the AIC OpcUa Extender Server. The following are the supported operating systems:

- Microsoft Windows 11, Windows 10
- Microsoft Windows Server 2019, 2016

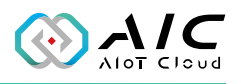

## <span id="page-4-0"></span>**1.2 Installing AIC OpcUa Extender Server**

1. Double-click the AIC OpcUa Extender Server setup file, then select the language to install and click <**OK**>.

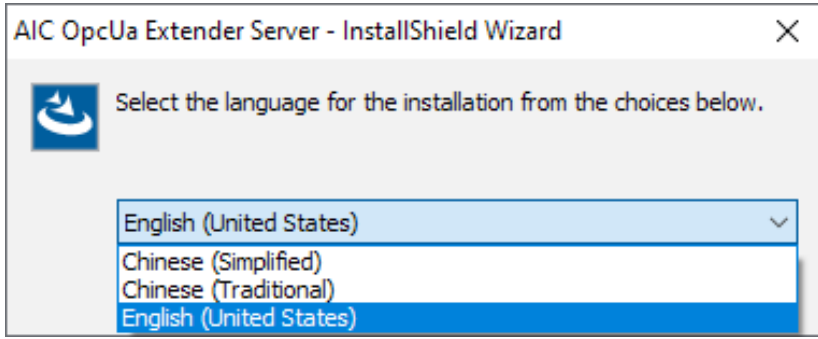

2. The installation wizard will prepare the setup process.

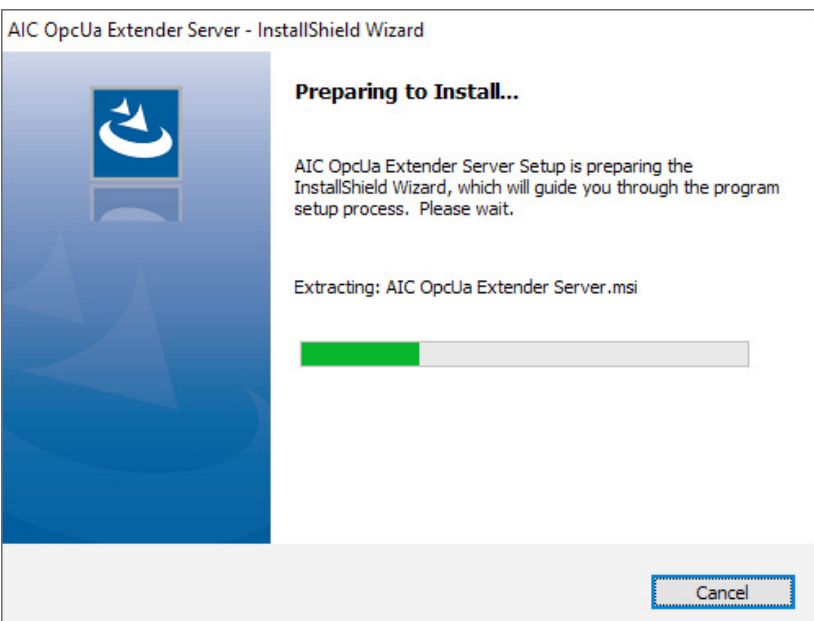

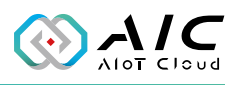

3. Click <**Next**> to proceed, or click <**Cancel**> to quit.

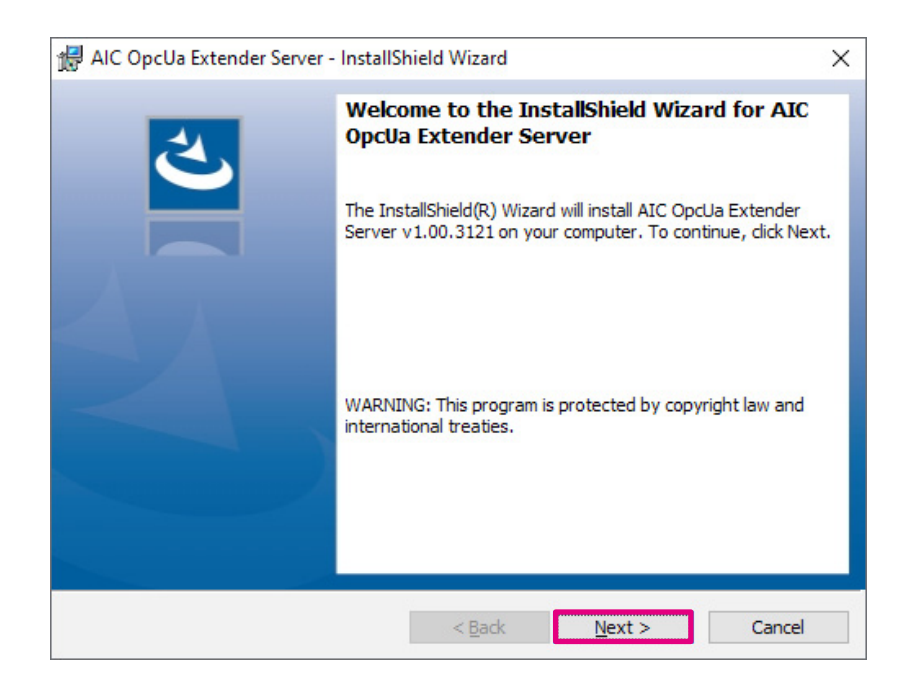

4. Check the **I accept the terms in the license agreement** option, and click <**Next**> to proceed.

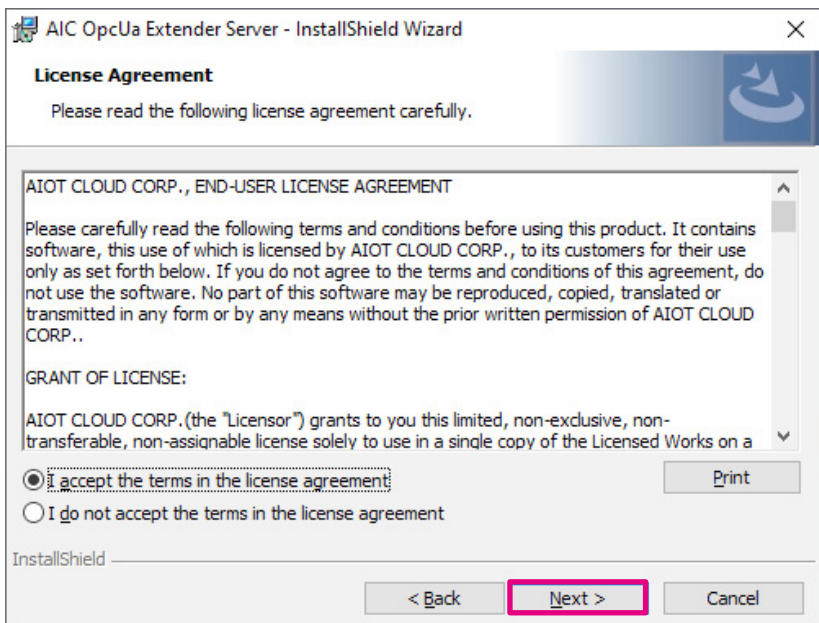

<u>a pr</u>

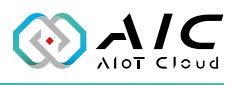

5. Enter the user information, than click <**Next**>.

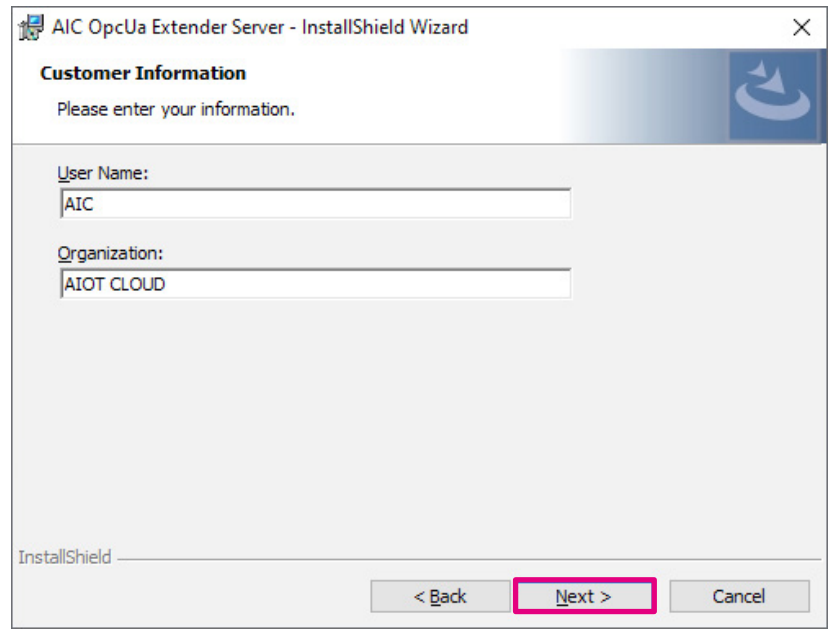

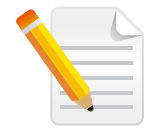

**Note:** You can use the Trial Version and enter the serial number later. The entered product key will introduce a respective version of AIC OpcUa Extender Server displayed on the title of the GUI.

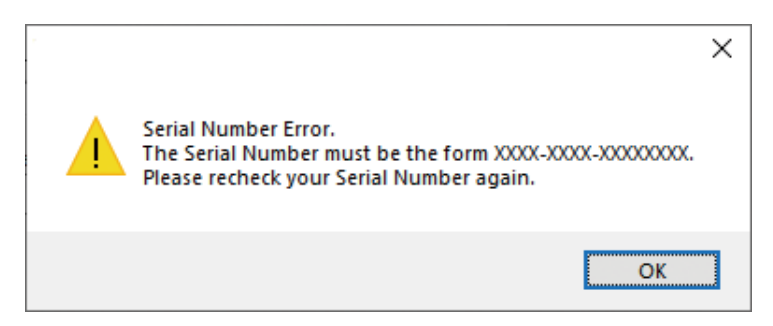

*\*A warning message will be prompted if the serial number is invalid.*

**REL** 

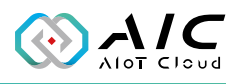

6. Click <**Install**> to continue with the installation.

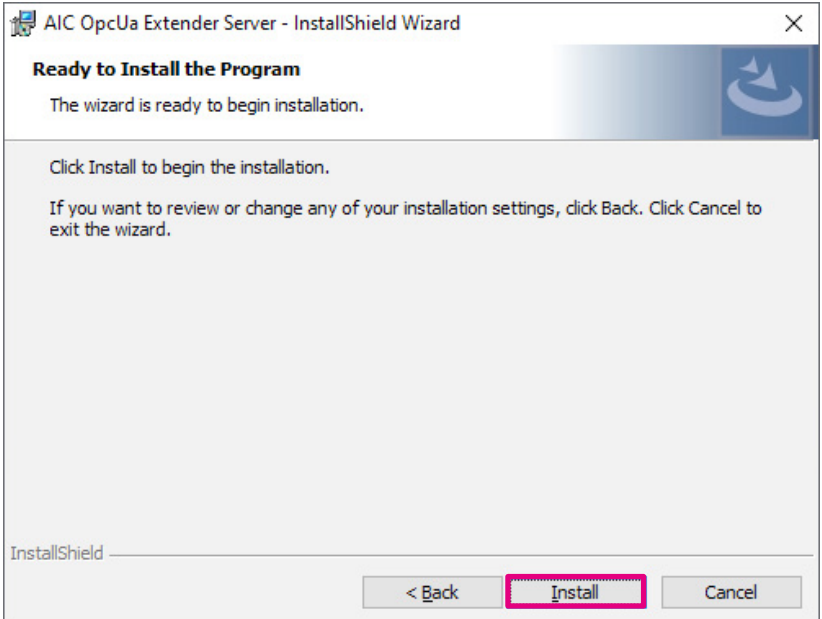

7. The installation will begin and may take a while.

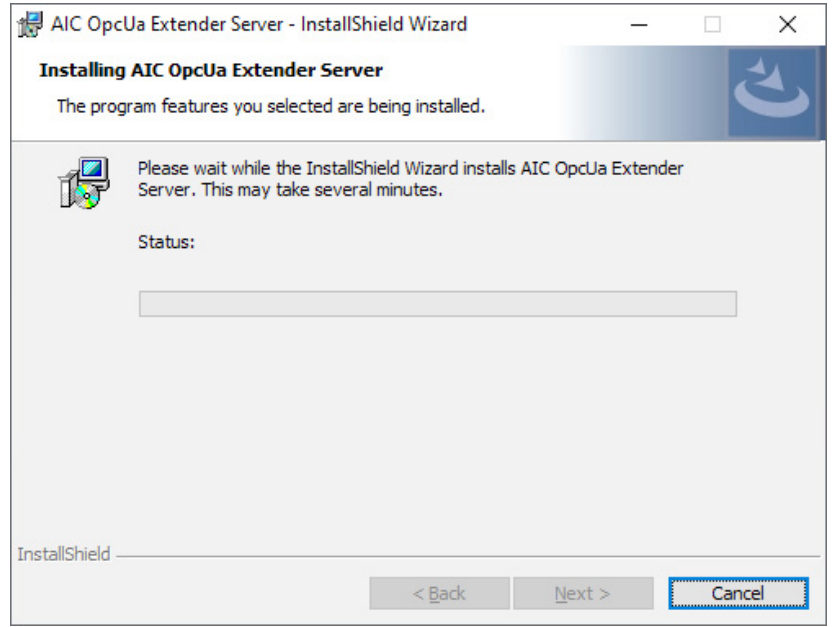

<u>r i L</u>

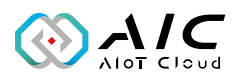

8. Once completed, click <**Finish**> to exit the installation wizard.

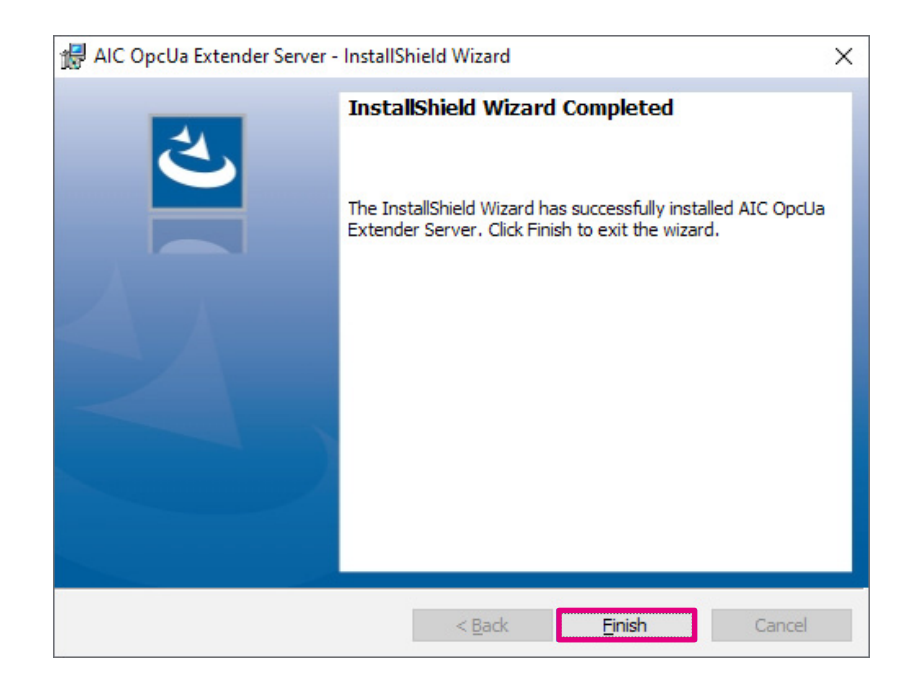

<span id="page-9-0"></span>r a l

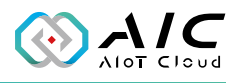

## **1.3 Launching AIC OpcUa Extender Server**

Once installed, you should be able to find the program named **AIC OpcUa Extender Server** in the **All Programs** list as shown.

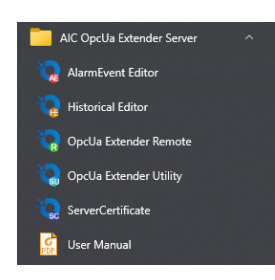

- 1. Click on the icon or <**OpcUa Extender Utility**> to launch the AIC OpcUa Extender Server.
- 2. Enter the password in the respective field, then click <**OK**>.

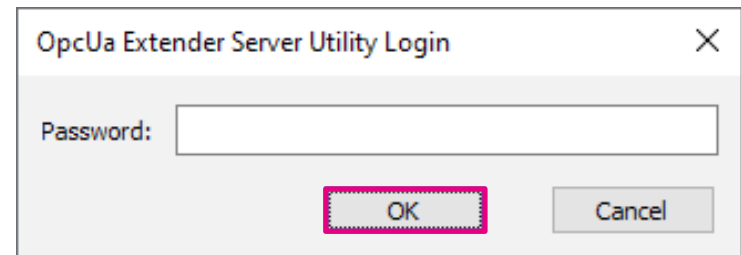

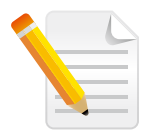

#### **Note:**

- 1. Use the default Password: *0000* to log in if you are logging in for the first time.
- 2. Remember to change the password frequently and keep it in a safe place to avoid hacking. Refer to [License](#page-57-1) for setting the password.

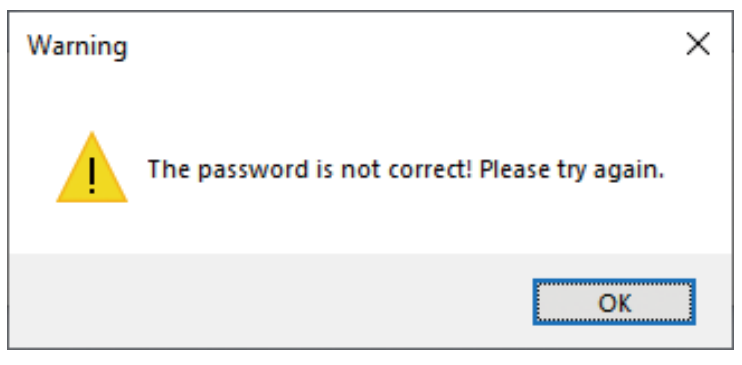

*\*A warning message will be prompted if an incorrect password is entered.*

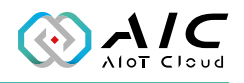

3. The GUI of AIC OpcUa Extender Server will be displayed on the screen.

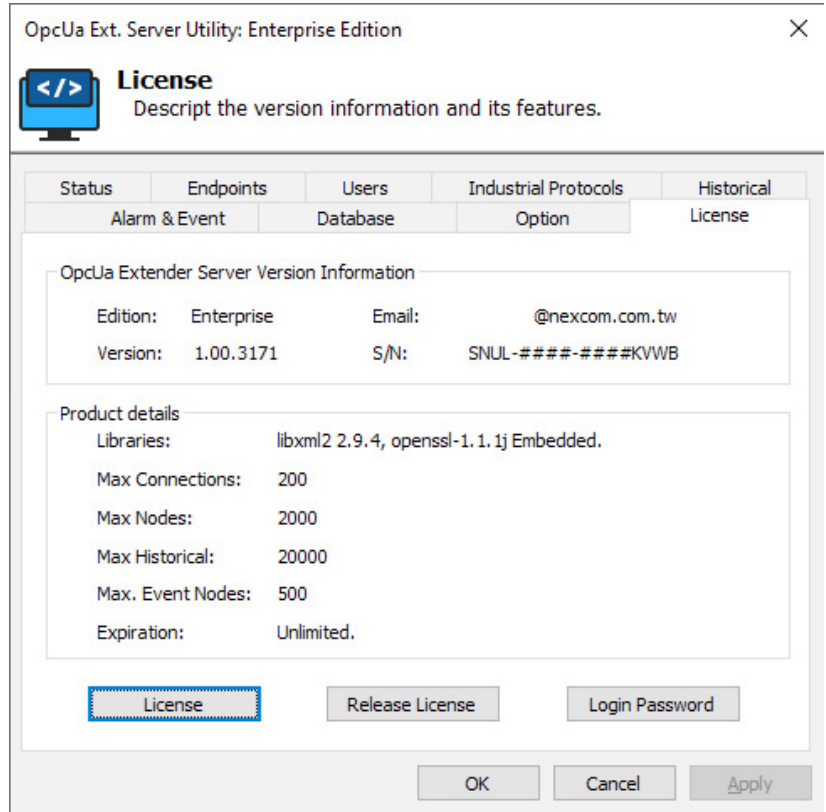

<span id="page-11-0"></span>**Time** 

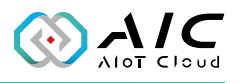

# **Chapter 2: AIC OpcUa Extender Server Basics**

AIC OpcUa Extender Server consists of 9 pages of information and menus for server status and configurable parameters. Simply click on the corresponding tab for further configurations.

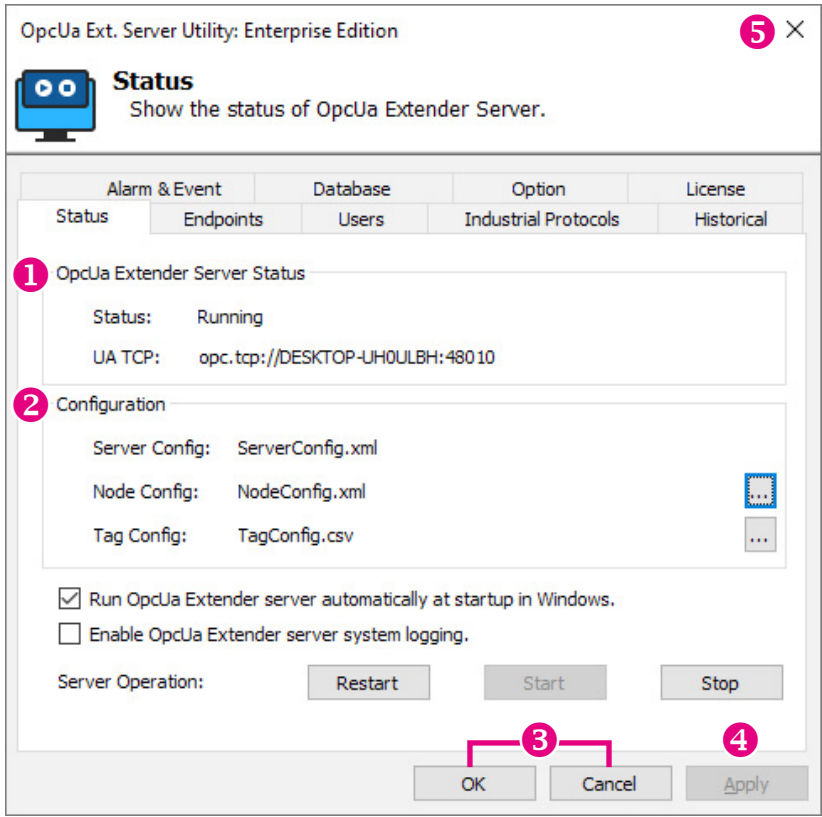

<u>e Ell</u>

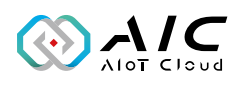

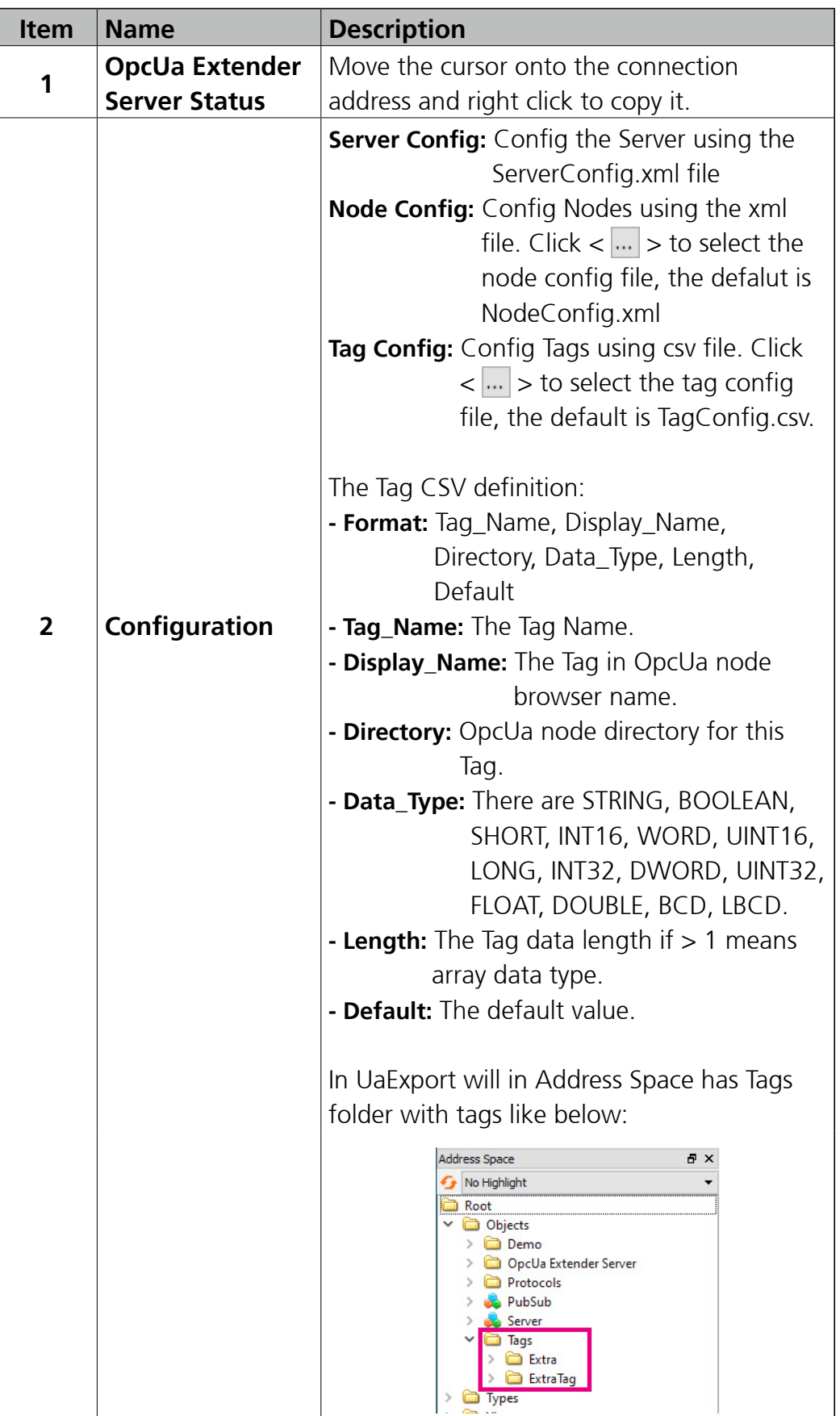

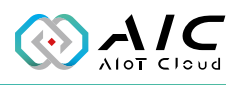

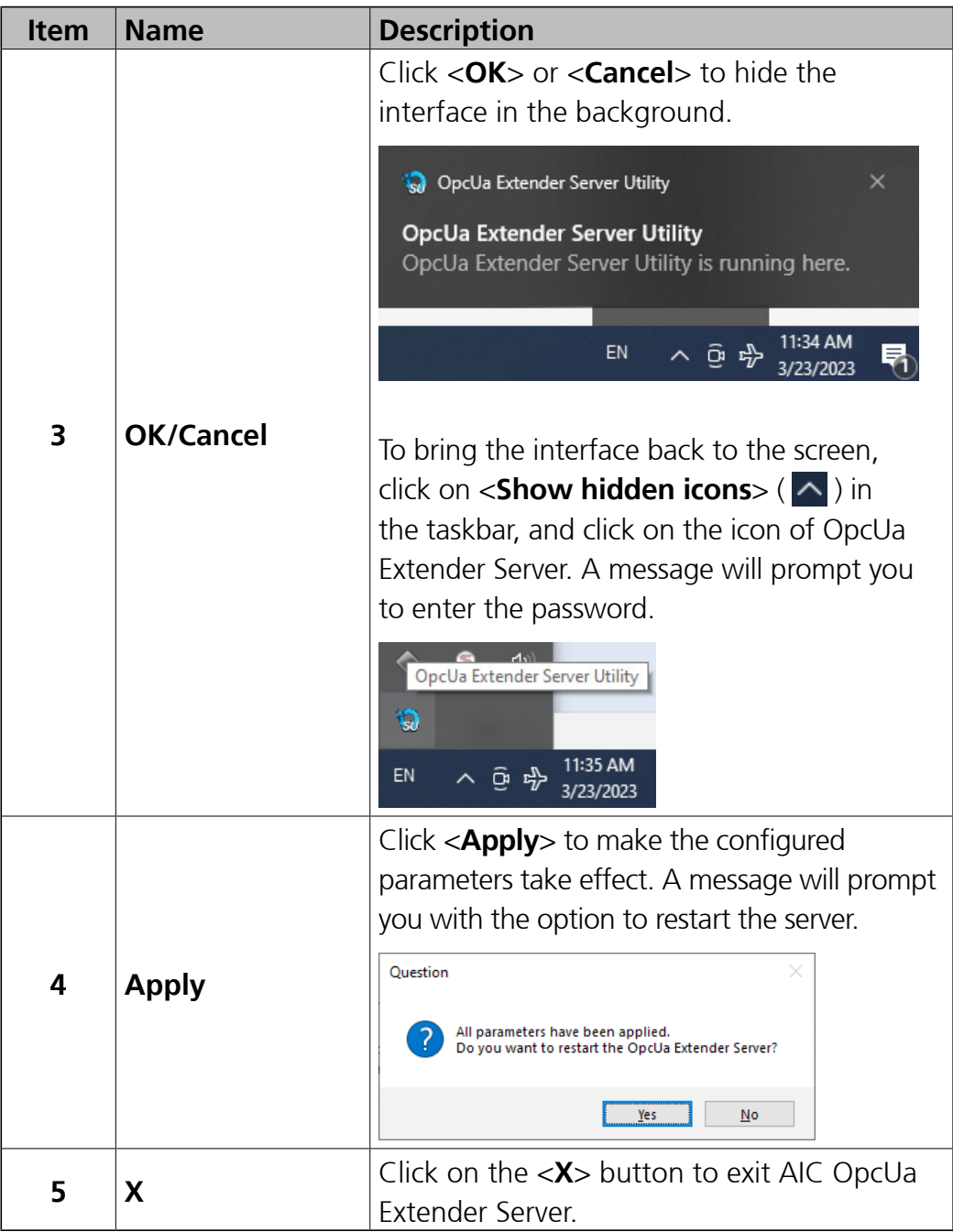

<span id="page-14-0"></span> $\sim 100$ 

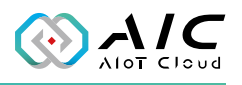

### **2.1 Status**

The Status page displays brief information about the current server status. When AIC OpcUa Extender Server is launched, the server operation is initially stopped by default. Once AIC OpcUa Extender Server is up and running, the connection addresses for **UA TCP:** will be displayed respectively, allowing client applications to use the addresses to connect to AIC OpcUa Extender Server.

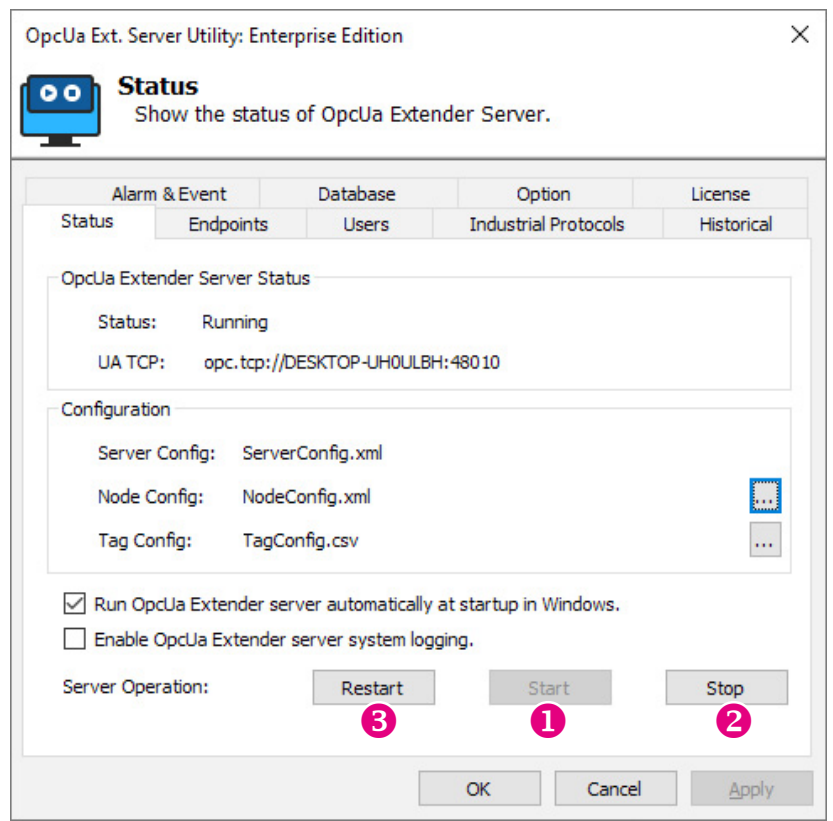

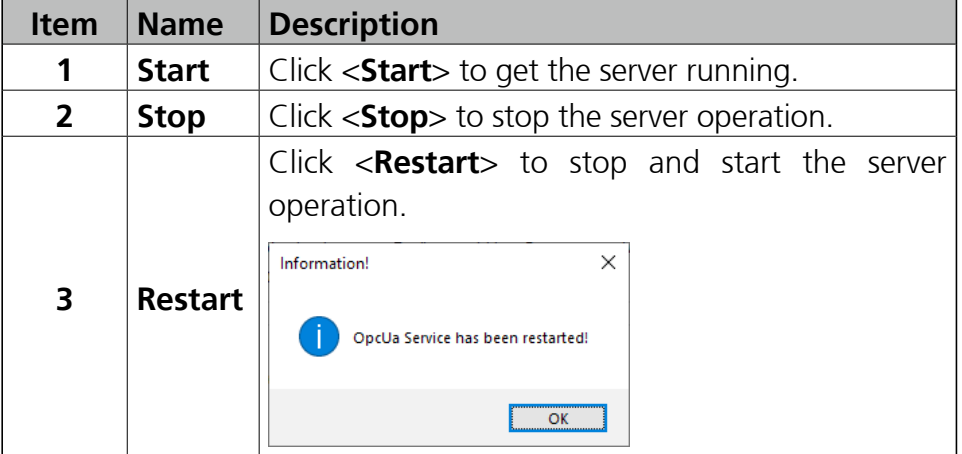

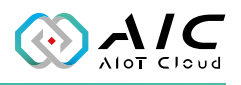

## <span id="page-15-0"></span>**2.2 Endpoints**

The Endpoints page allows you to configure all affiliated settings of connections between endpoints. You can edit the settings and save them by clicking <**Apply**> at the bottom of the user interface. The settings are applied once the server has been restarted.

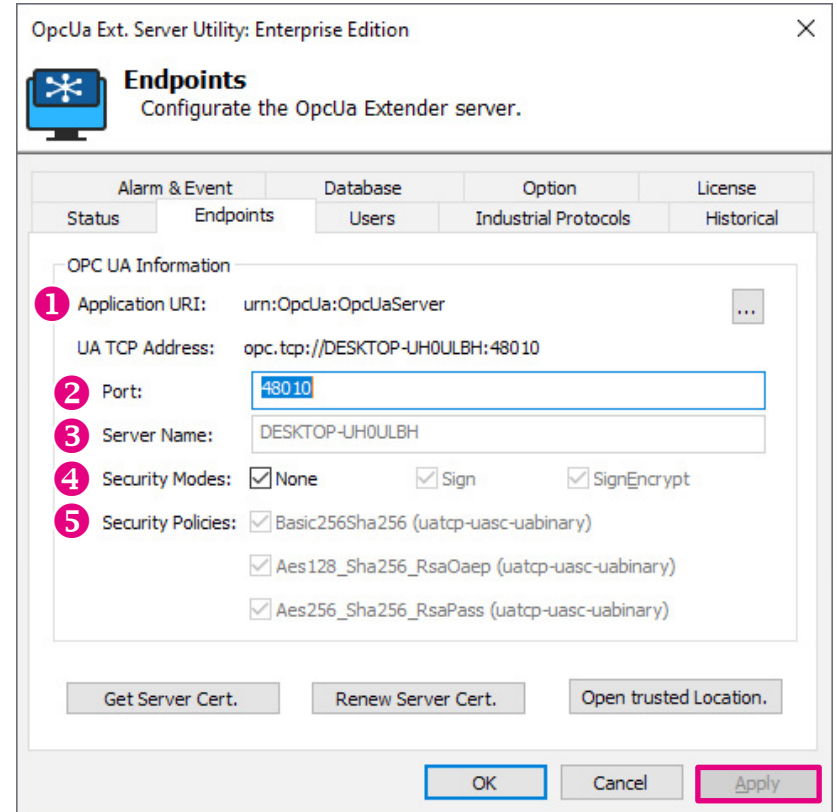

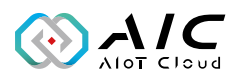

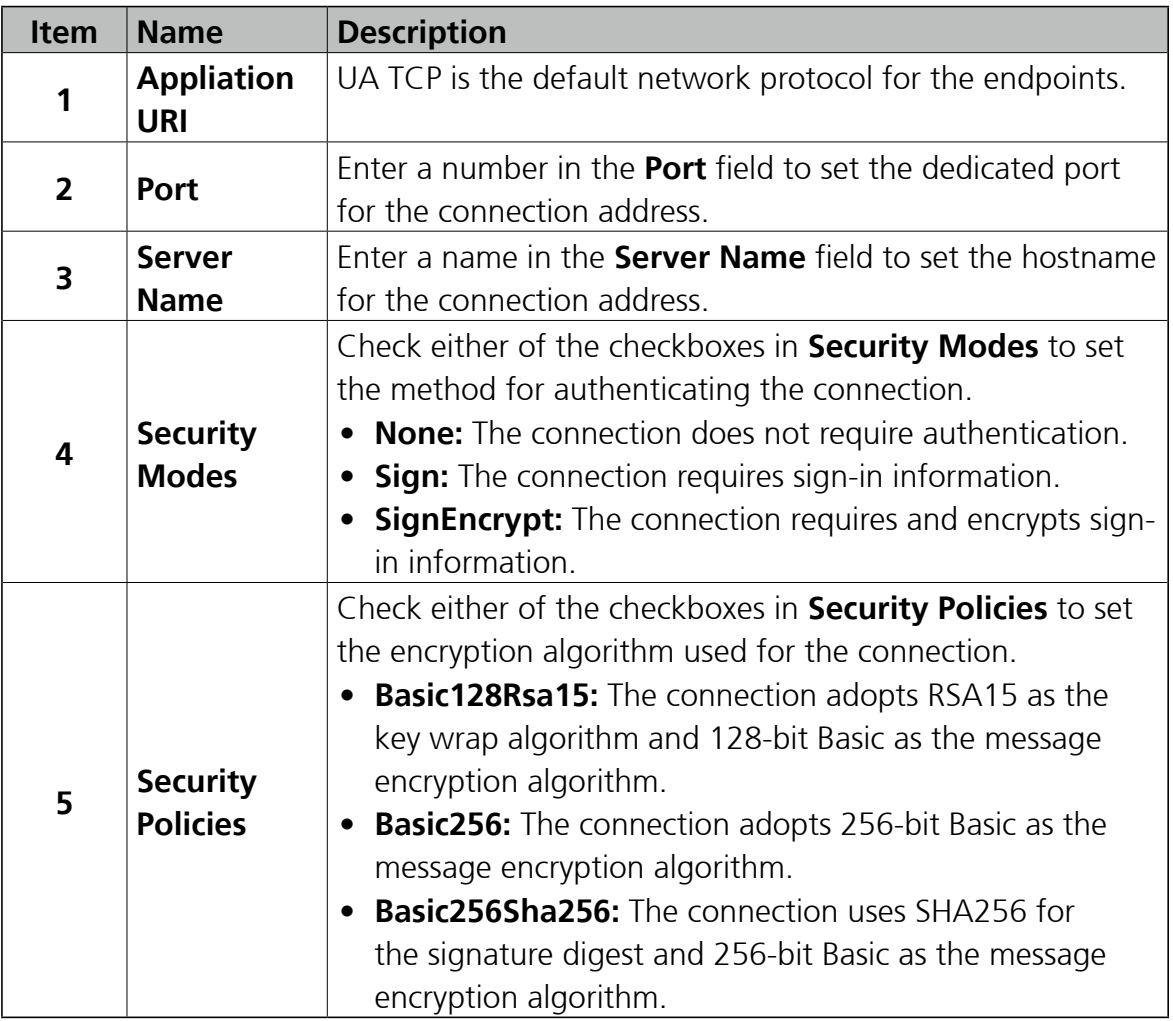

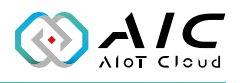

### <span id="page-17-0"></span>**2.3 Users**

The Users page displays user authentication settings. Connections to AIC OpcUa Extender Server can be authenticated with username/ password, Windows Logon, or Certification.

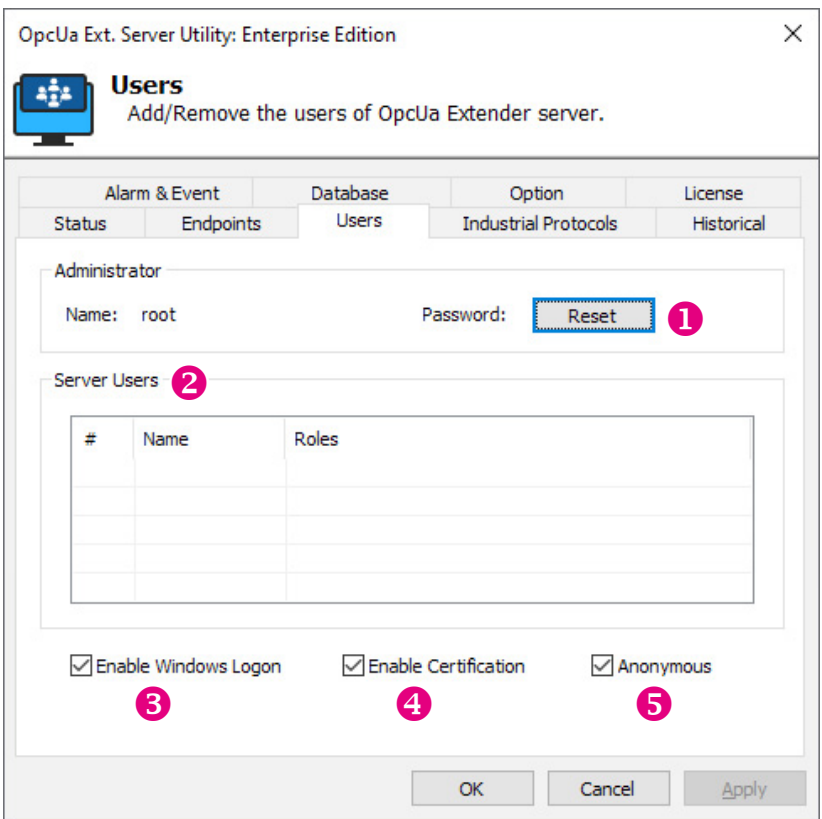

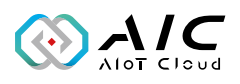

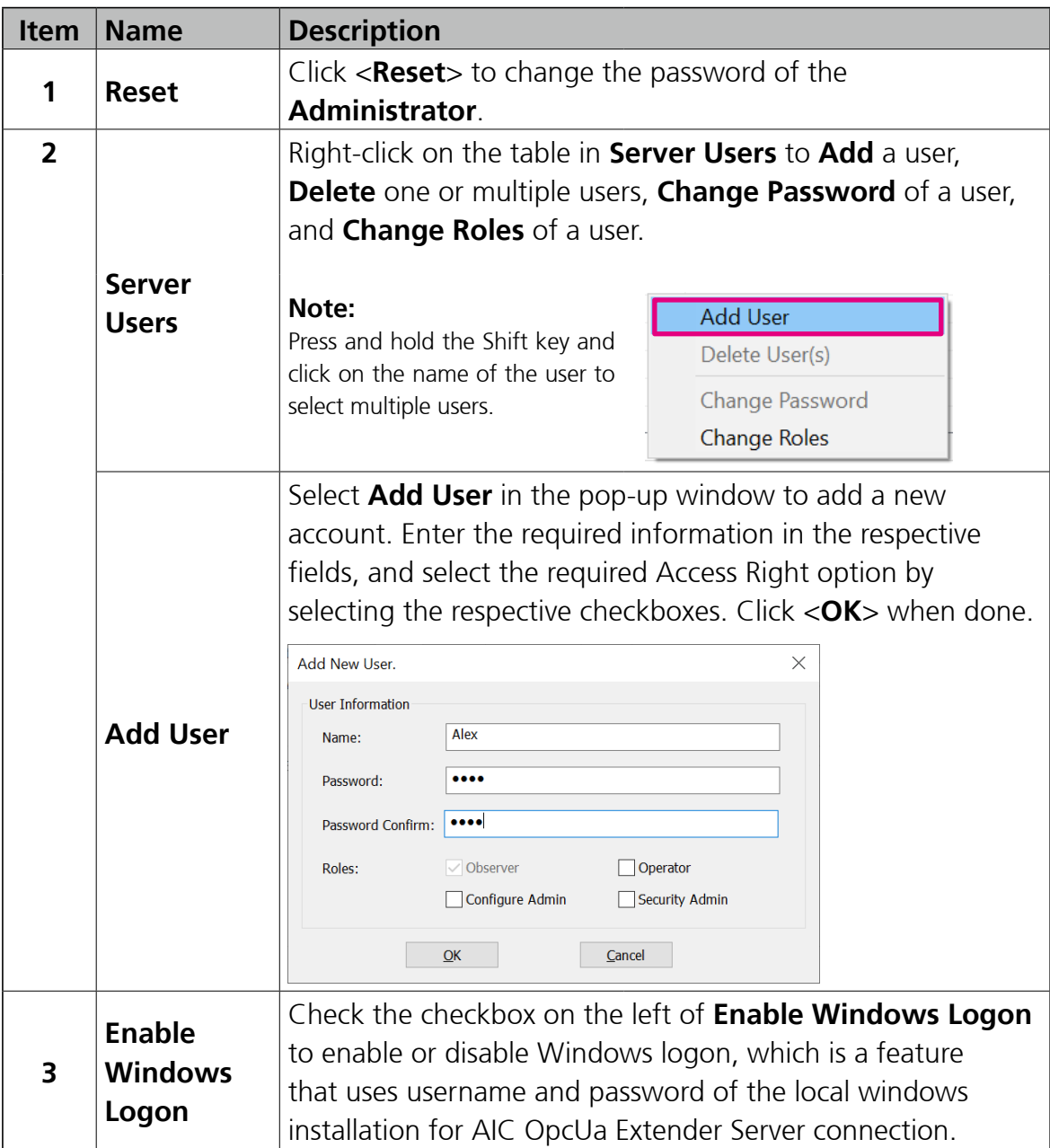

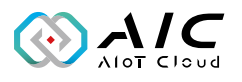

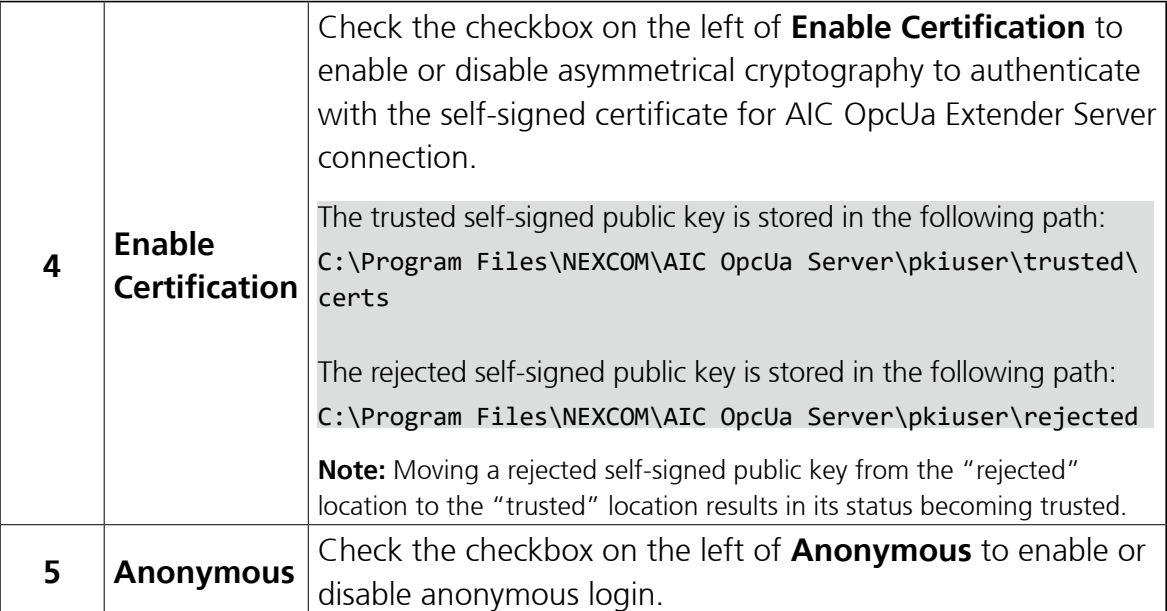

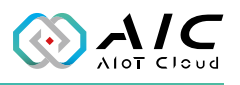

## <span id="page-20-0"></span>**2.4 Historical**

The Historical page displays the **Settings** and **Log Config** of the AIC OpcUa Extender Server Utility. The historical configuration is used to provide historical data for a variable from the AIC OpcUa Extender Server Utility.

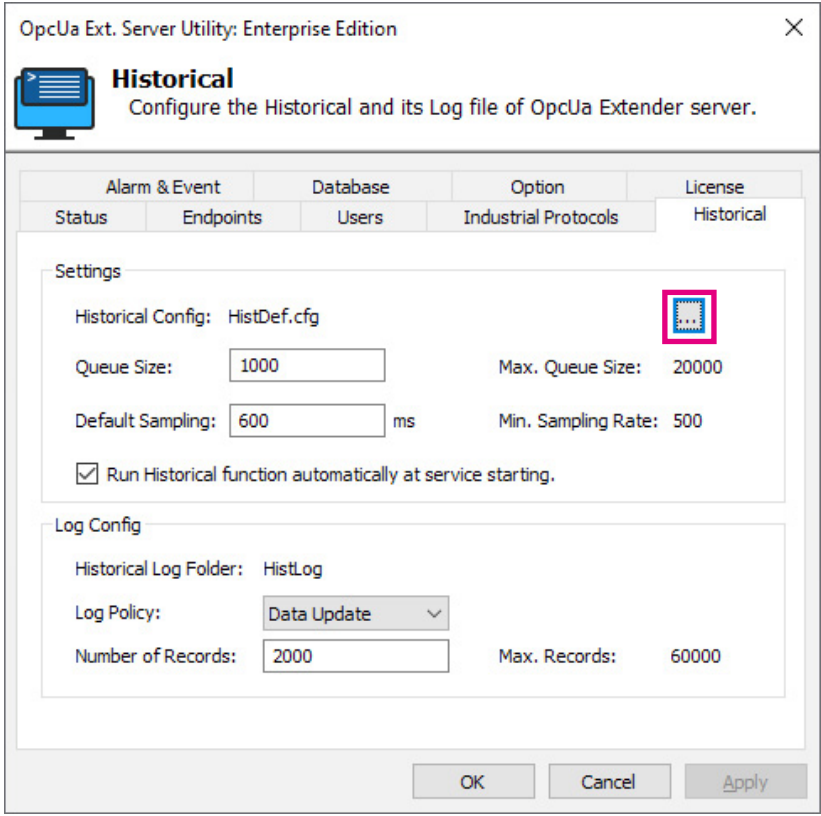

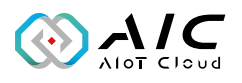

<span id="page-21-0"></span>To add Nodeld, Sampling Rate, and Note, click on  $\lt \mathbb{R}$  > to bring up the OpcUa Extender Server Historical Editor. Right-click the mouse on the Editor window to enable the shortcut menu, select the item you want to configure, and then click <**Apply**> to activate the settings when you have completed the configuration. For more operations, refer to the next section.

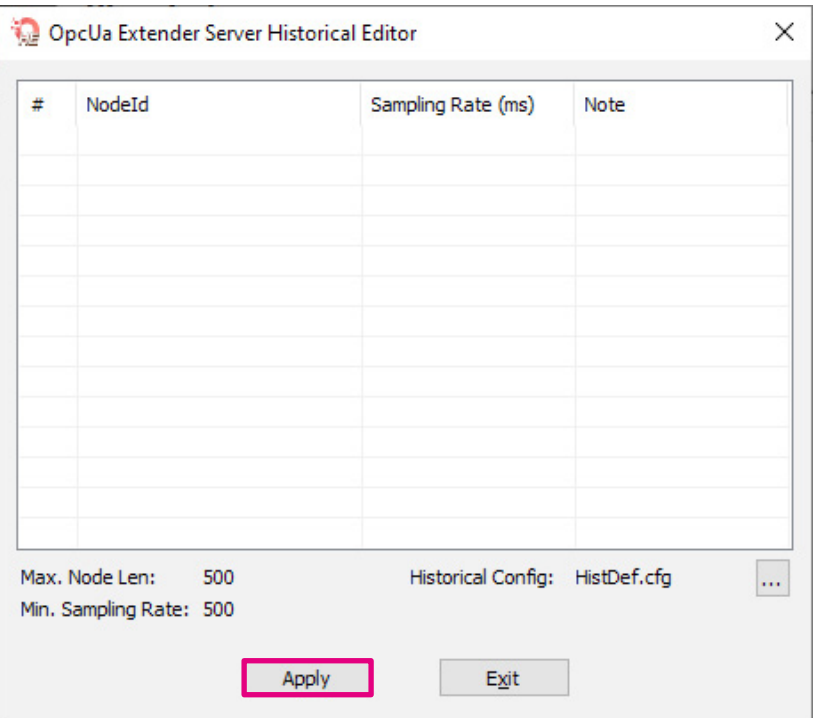

<span id="page-22-0"></span> $\sim$  11

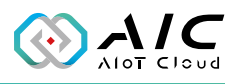

#### **2.4.1 Historical Editor**

Apart from the method mentioned in the [previous section](#page-21-0), you can also click on <History Editor> under the AIC OpcUA Extender Server in the Windows Start menu to add Nodeld, Sampling, Rate, and Note.

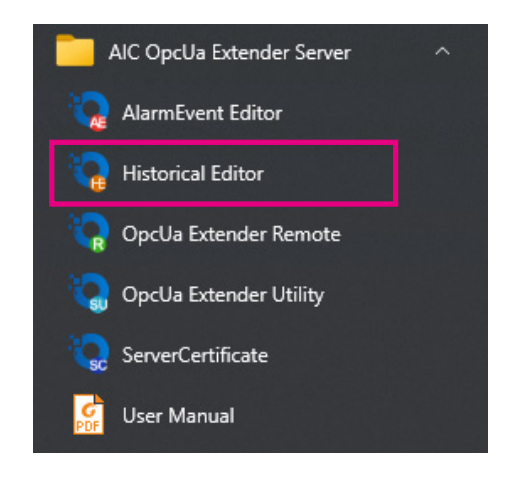

Right-click the mouse and a shortcut menu will appear on the screen. Click on <**New**> to add Nodeld, Sampling, Rate, and Note here.

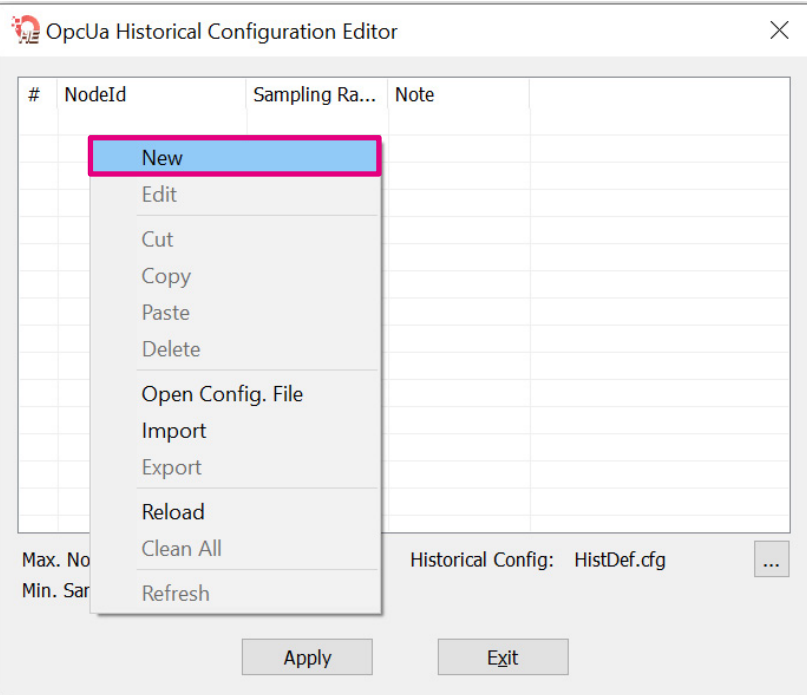

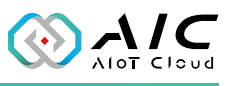

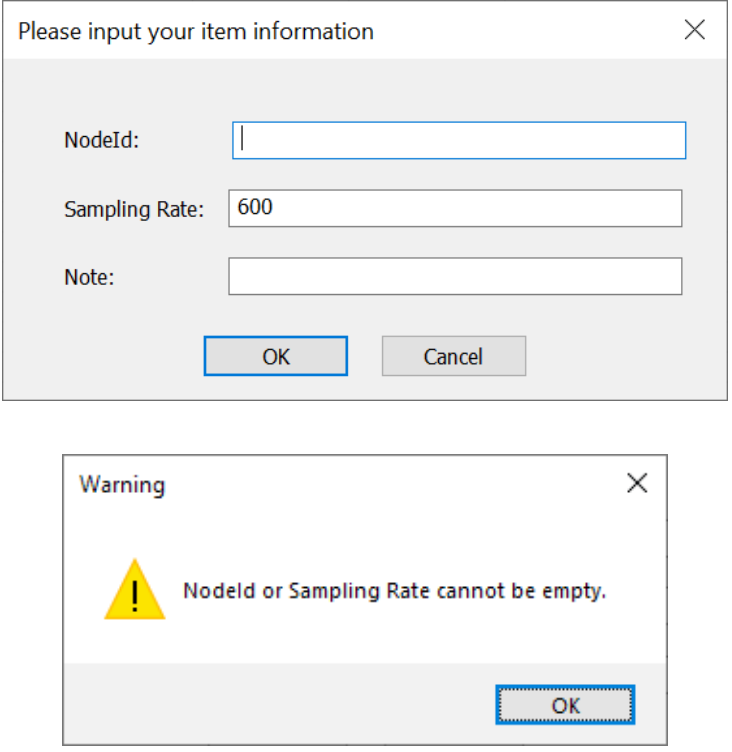

\*A warning message will appear if the option of Nodeld is empty.

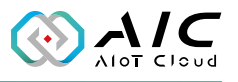

Click <**Apply**> to activate the settings when you are finished.

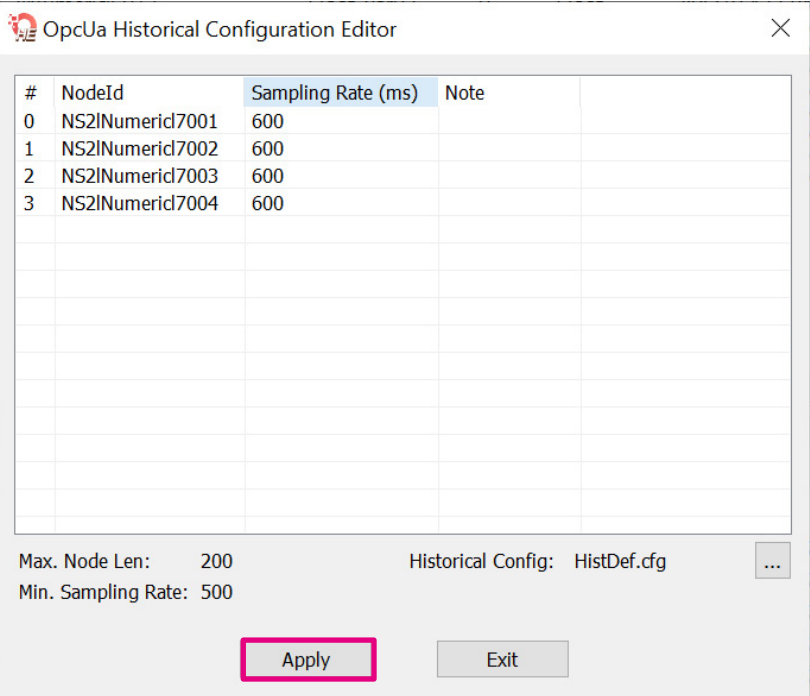

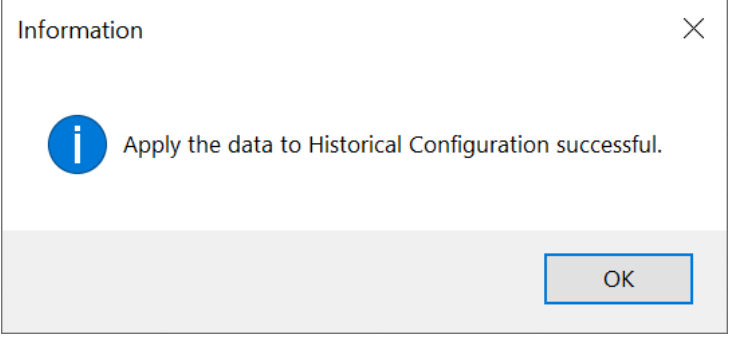

<u>e sa</u>

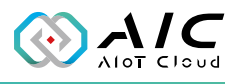

To view the detailed configuration file, right-click on <**Open Config. File**>. The data will be listed on a line by line basis in text format.

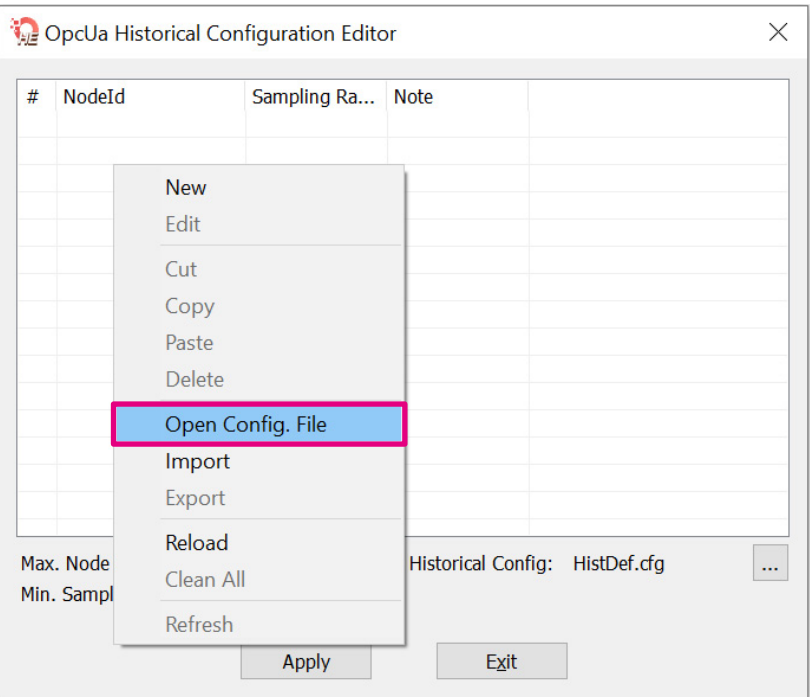

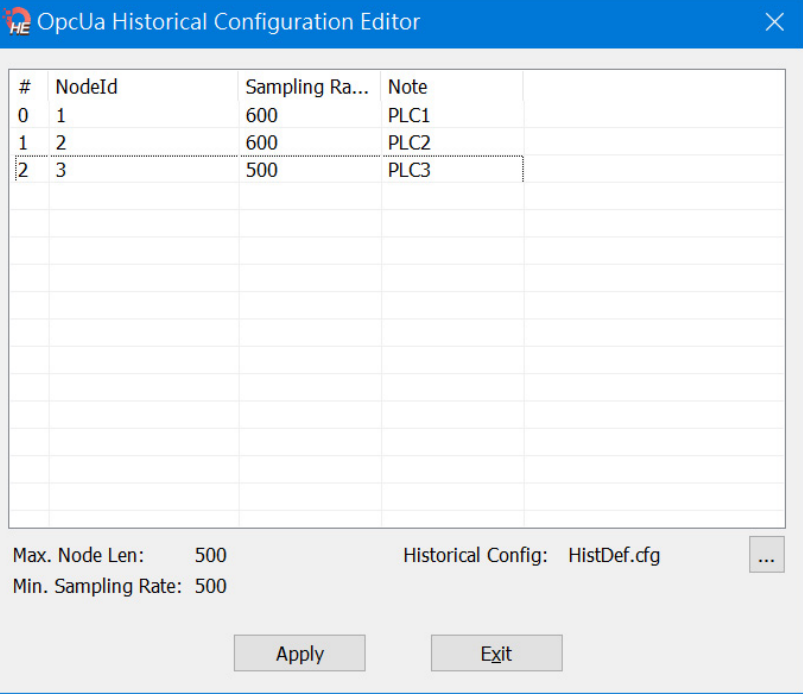

<u>r i L</u>

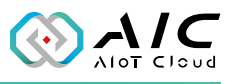

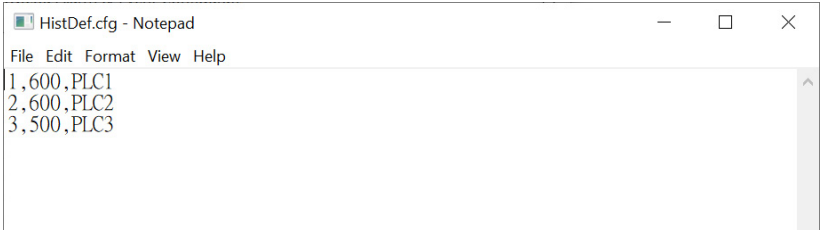

#### Click on <**Import**> if you have an old configuration file.

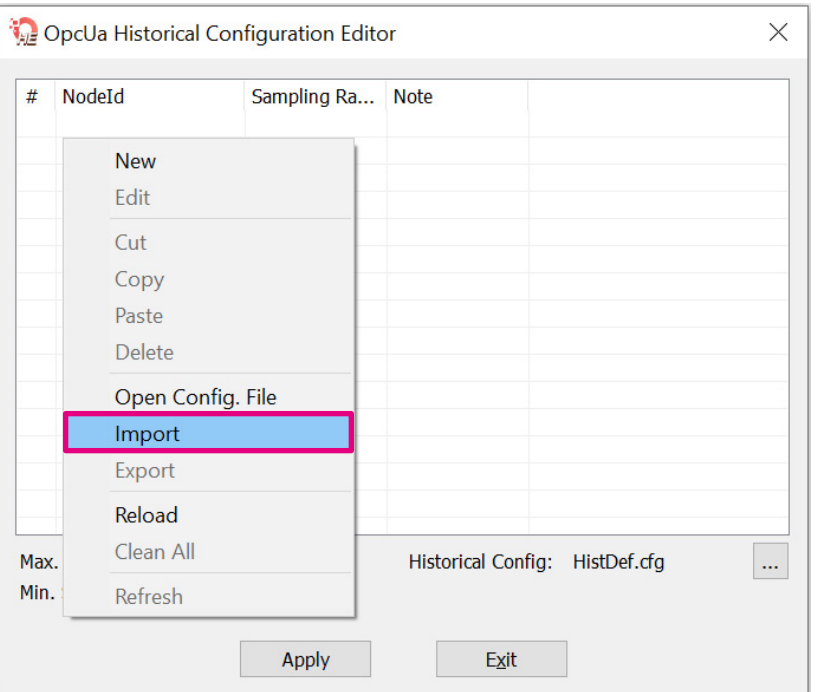

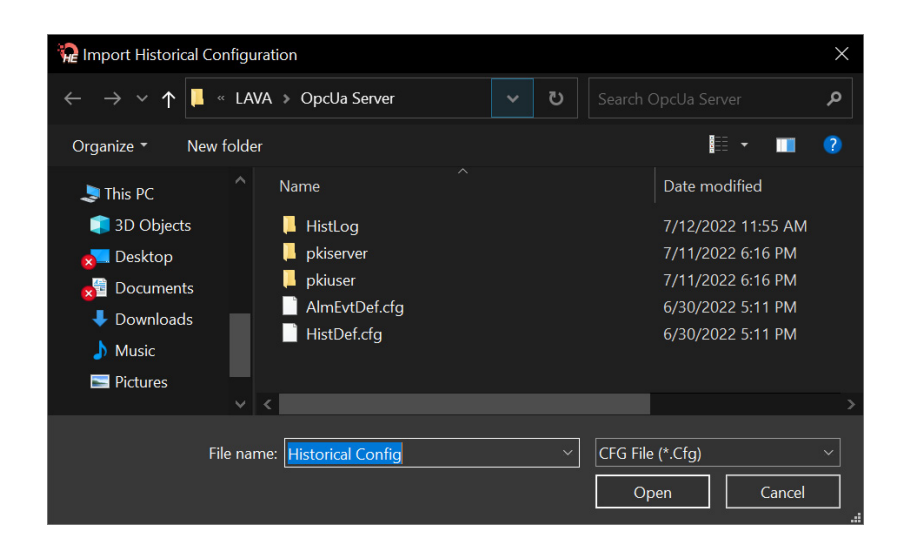

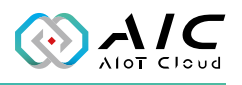

### <span id="page-27-0"></span>**2.5 Alarm & Event**

<span id="page-27-1"></span>The Alarm and Event page is for users to browse and setup all the nodes with alarm notification values, including High High, Low Low, High, Low. Please click  $\leq$   $\frac{1}{\cdots}$  > to open the editor. Alternatively, you may click <**AlarmEvent Editor**> in the Windows Start menu to launch it. For more detailed operation, refer to the next section.

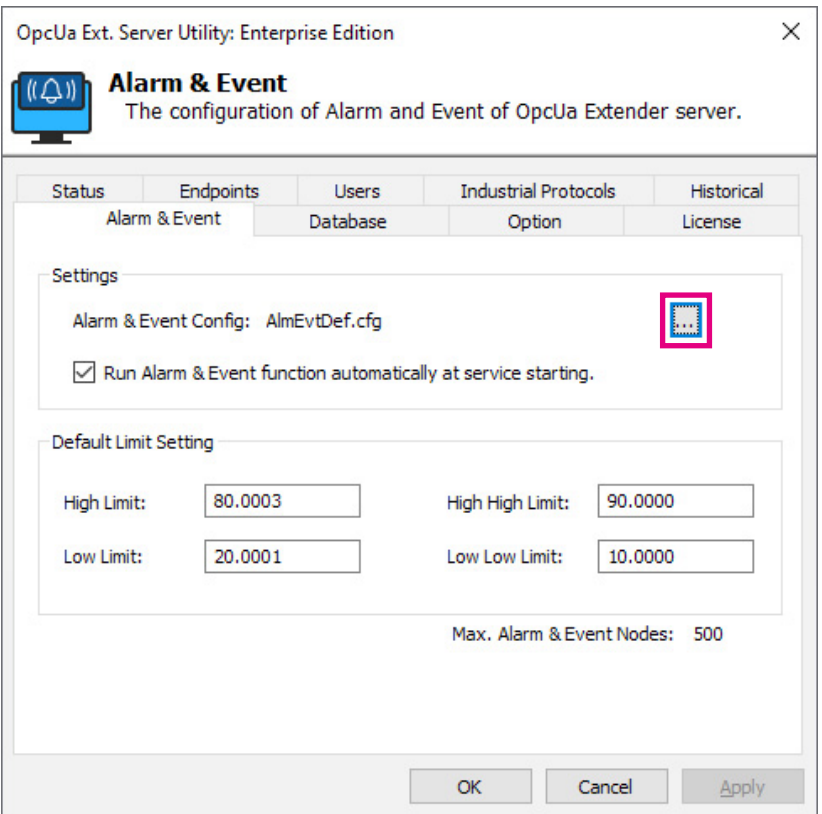

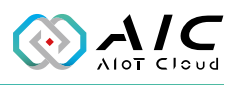

#### <span id="page-28-0"></span>**2.5.1 AlarmEvent Editor**

Apart from the method mentioned in the [previous section](#page-27-1), you can also click on <**AlarmEvent Editor**> under the AIC OpcUA Extender Server in the Windows Start menu to view and edit the OPC UA High High, High, Low Low, Low data.

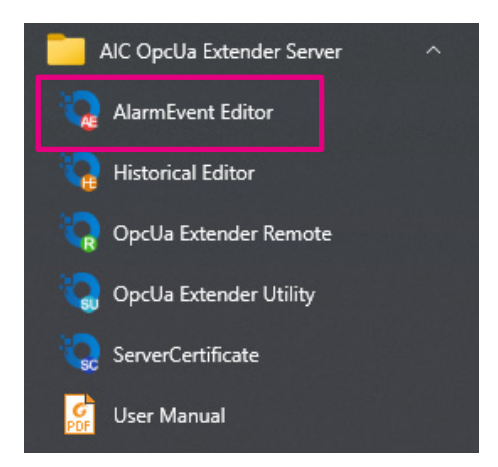

<u>e de la</u>

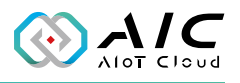

To add a new NodelD, right-click on the muse to select **New**.

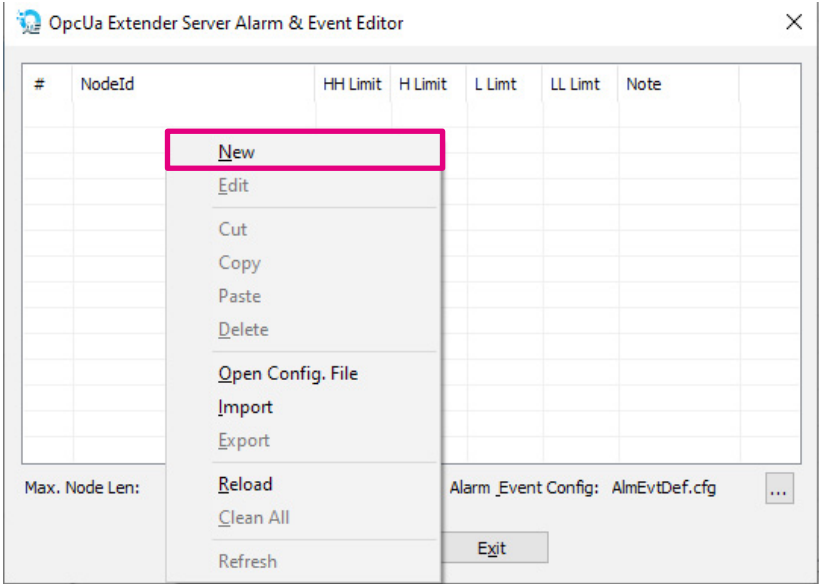

Input the necessary information and then click <**OK**>.

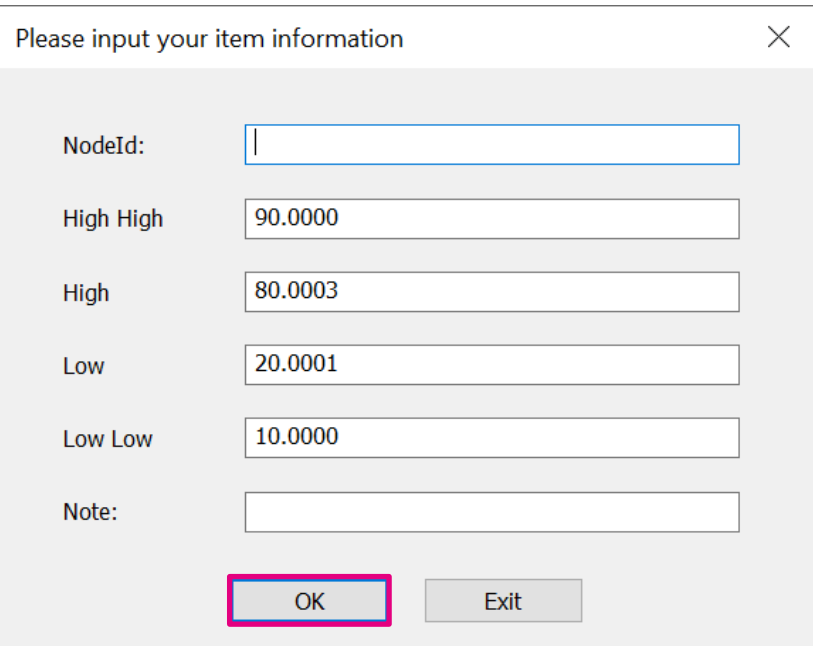

<u>a pr</u>

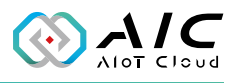

\*A warning message will appear if the option of Nodeld is empty.

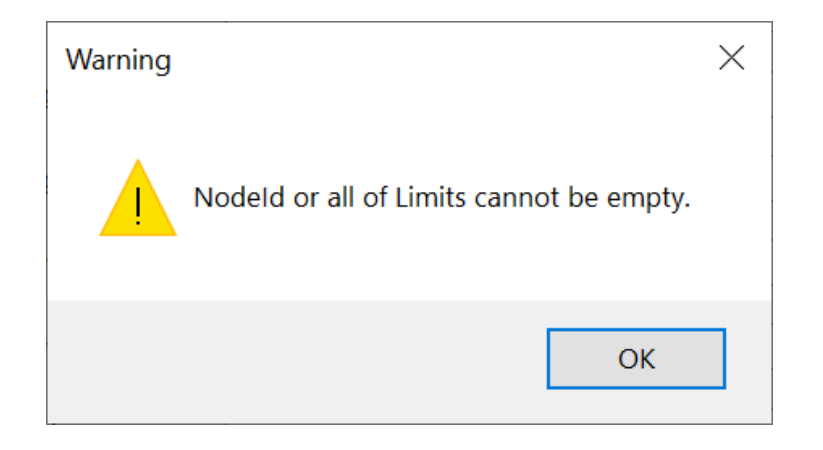

Click <**Apply**> to activate the settings when you are finished.

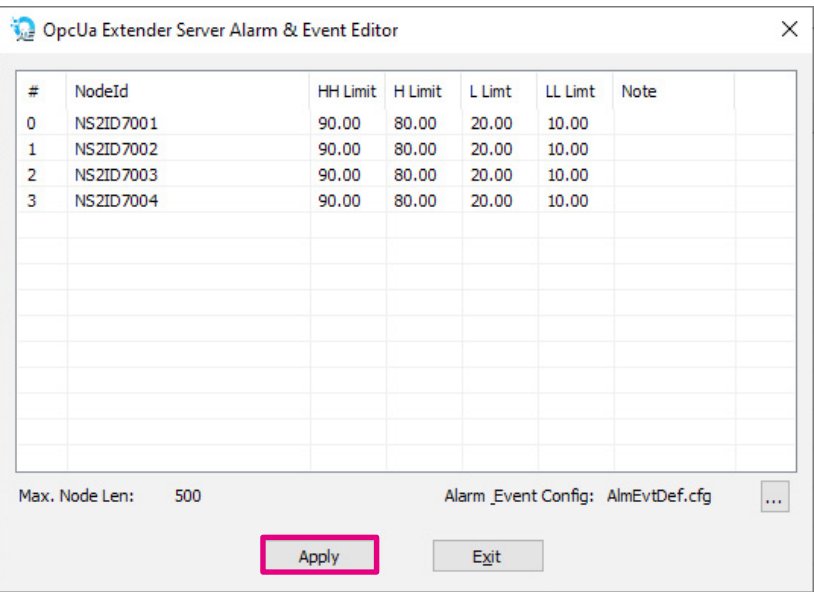

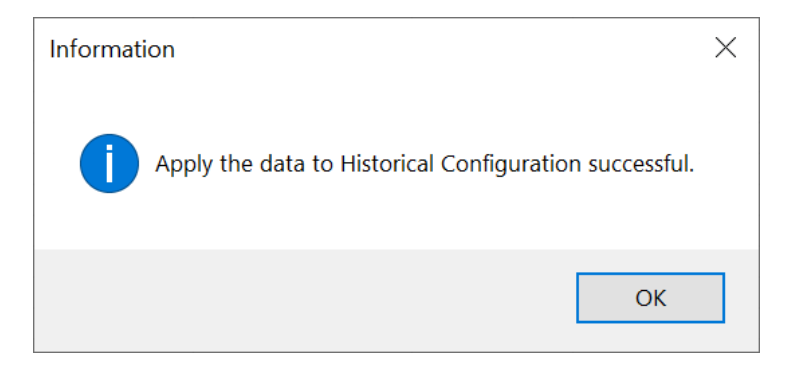

**REL** 

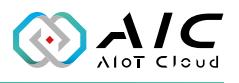

Right-click on the mouse to select **Open Config. File** to open the HistDef.cfg file, and it can be edited by Notepad.

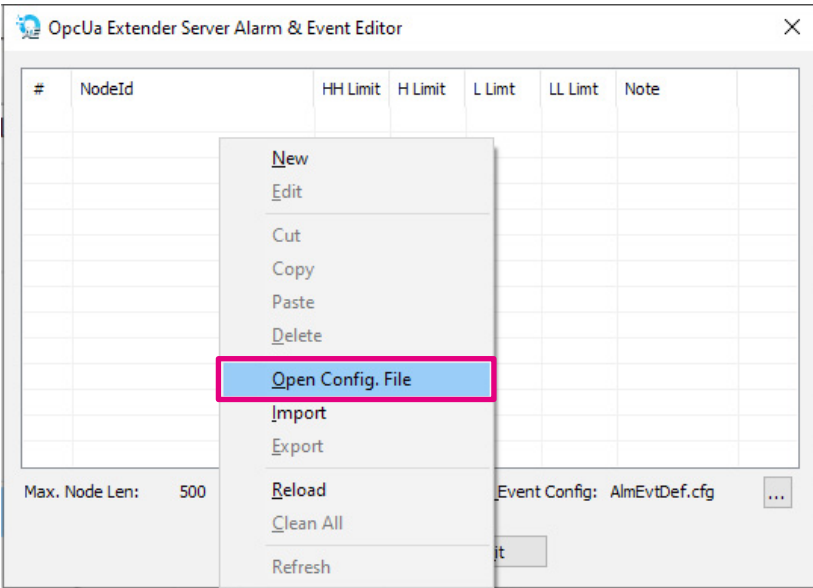

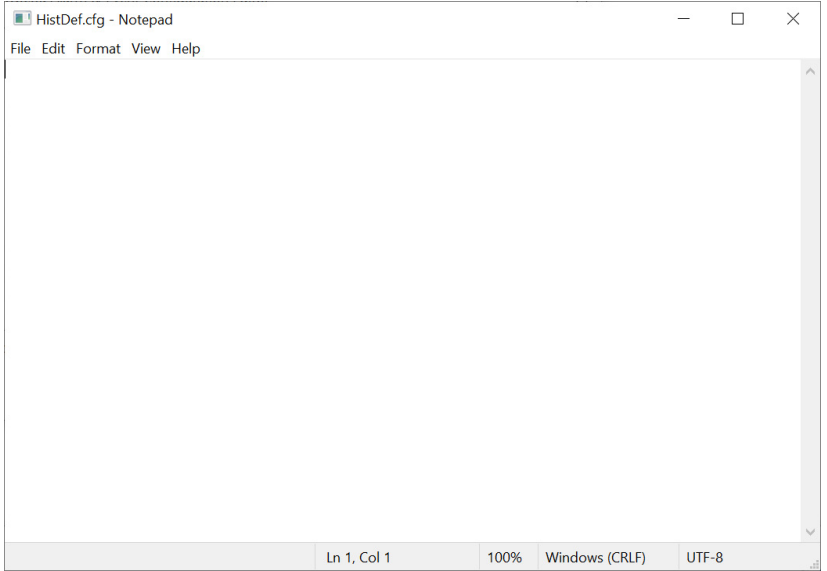

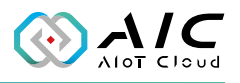

Right click on the mouse to select **Import** to import the old file.

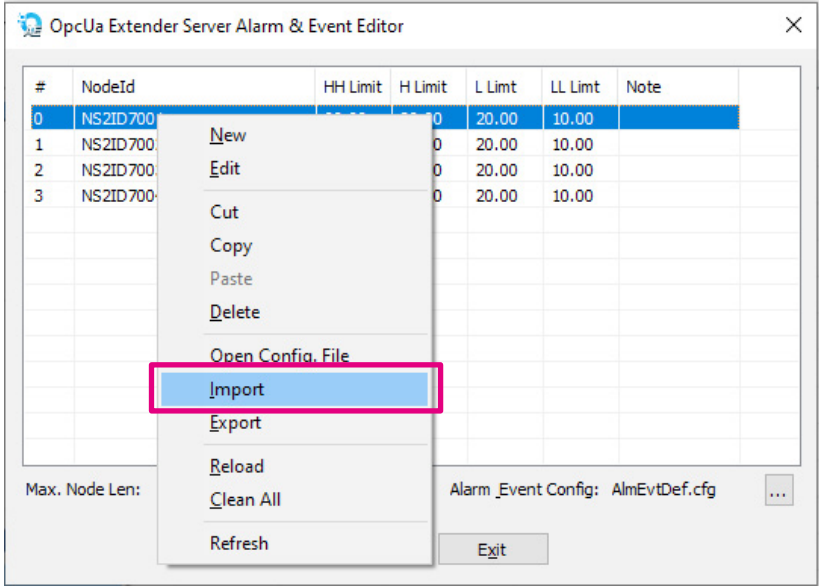

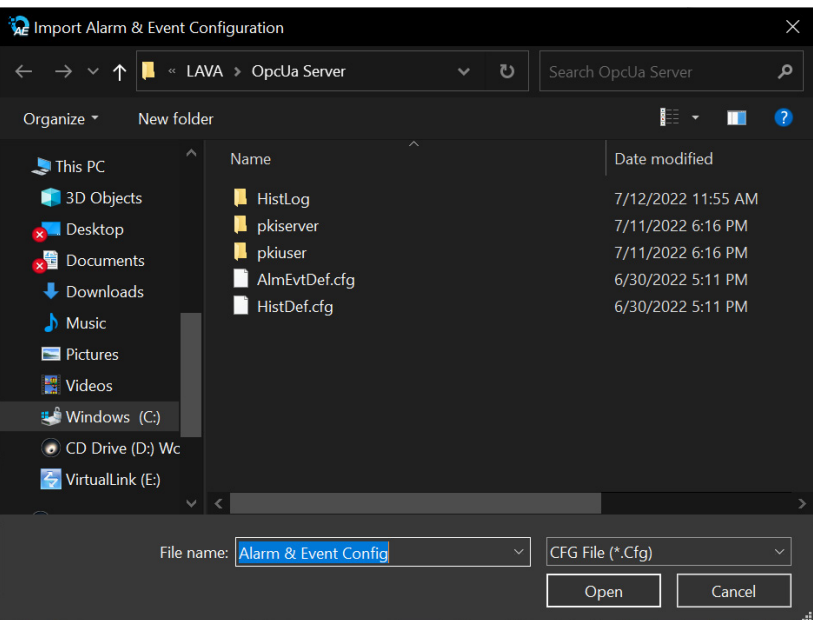

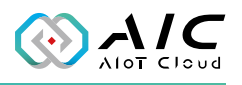

## <span id="page-33-0"></span>**2.6 Industrial Protocols**

The Industrial Protocols page allows you to configure the industrial protocols, read the data directly into our OpcUa Extender Server, the available options are Modbus TPC, Modbus RTU, and Modbus ASCII. Select the protocol according to the device you are accessing. Refer to next section for more detailed operations.

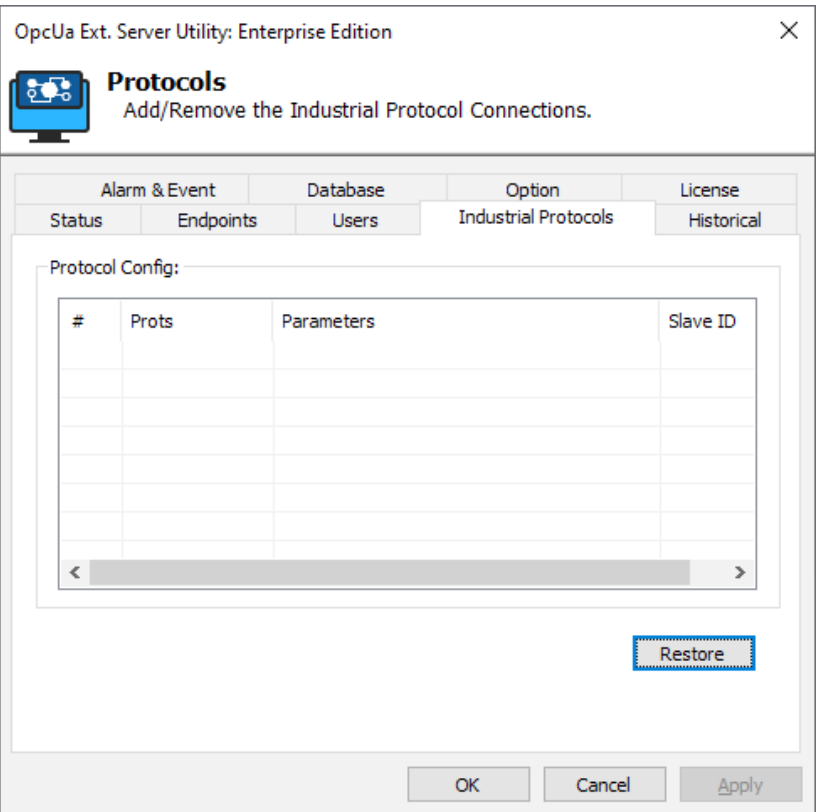

<span id="page-34-0"></span><u>e e c</u>

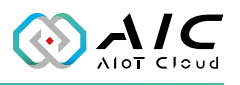

#### **2.6.1 Modbus TCP**

Move the mouse and right-click to select **Add Modbus TCP**.

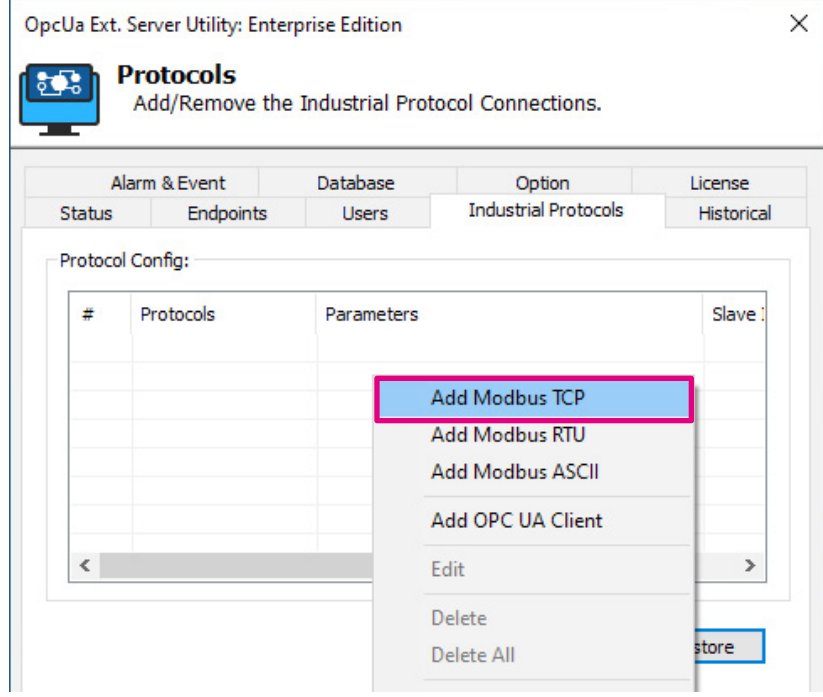

Fill in the Modbus TCP parameters.

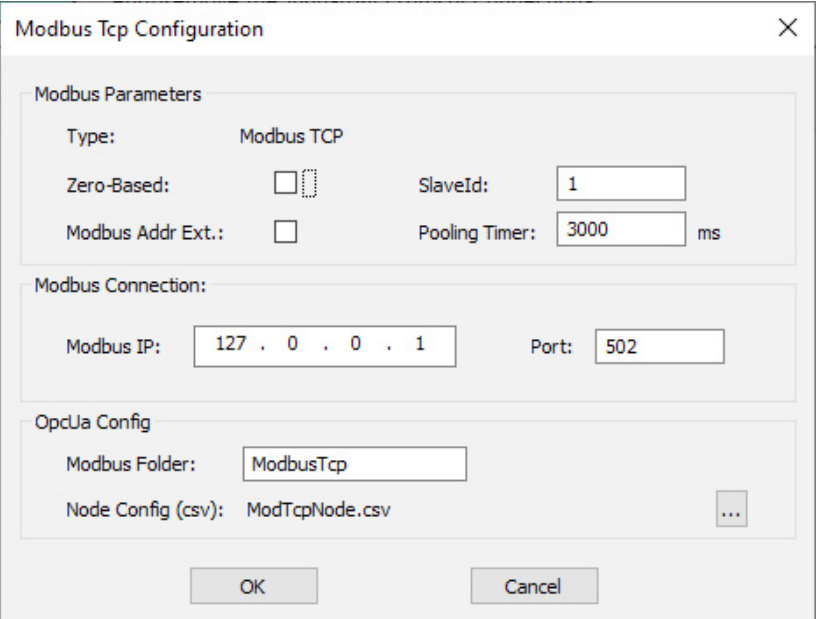

<span id="page-35-0"></span>**n Els** 

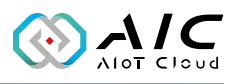

#### **2.6.2 Modbus RTU**

Move the mouse and right-click to select **Add Modbus RTU**.

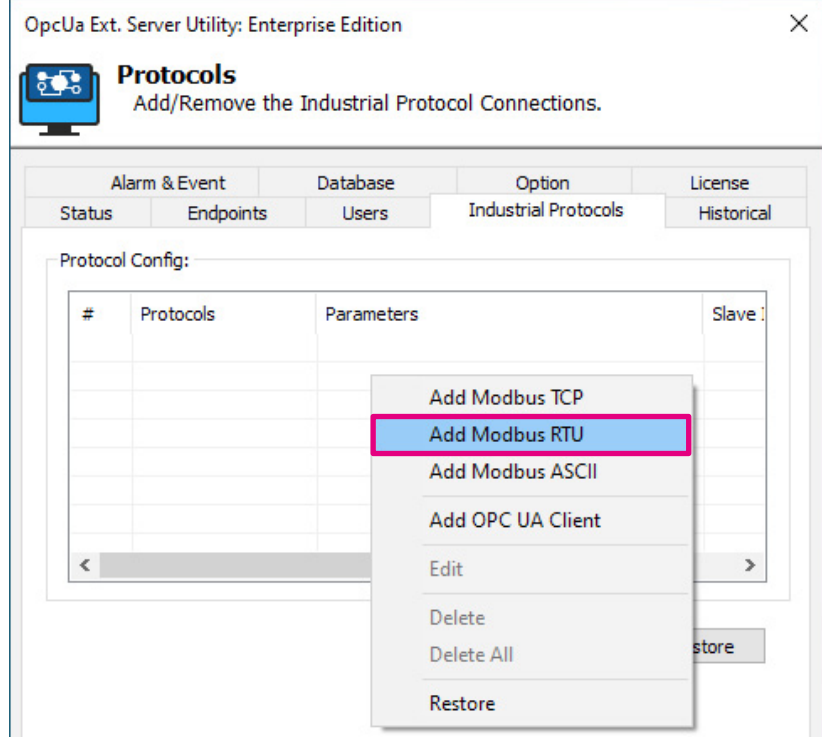

Fill in the Modbus RTU parameters.

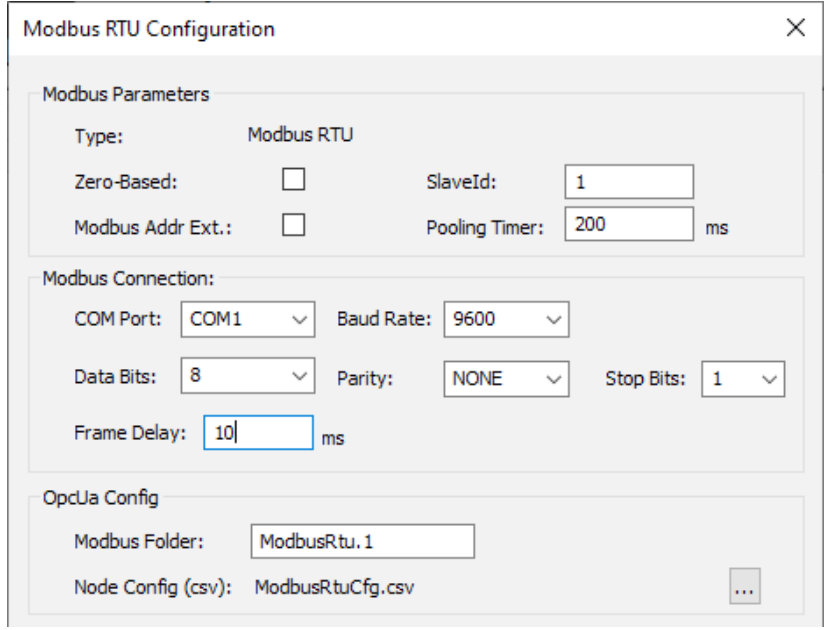
<u>e e c</u>

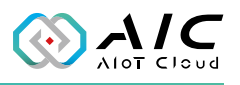

#### **2.6.3 Modbus ASCII**

Move the mouse and right-click to select **Add Modbus ASCII**.

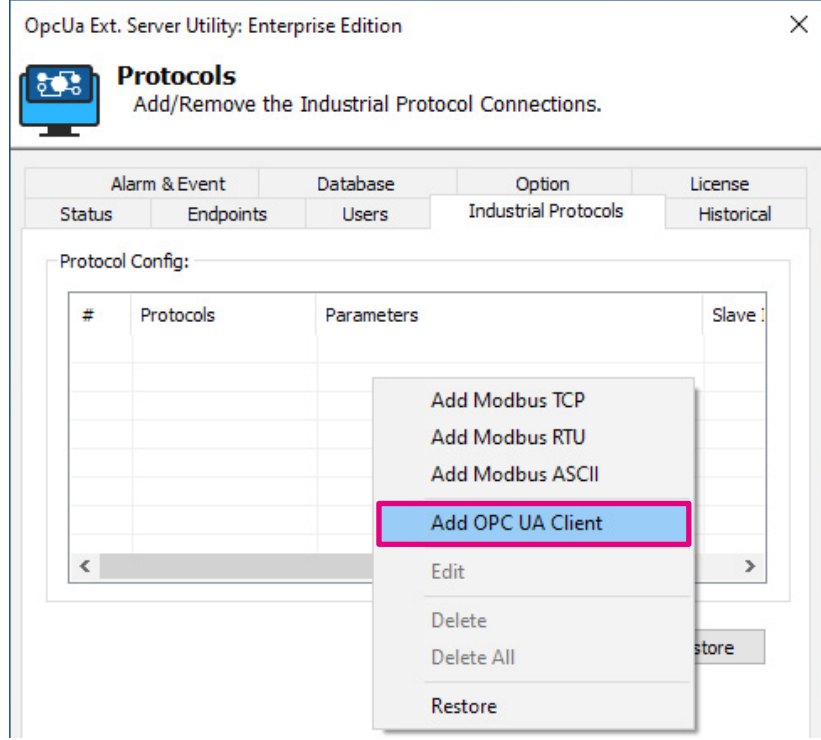

Fill in the Modbus ASCII parameters.

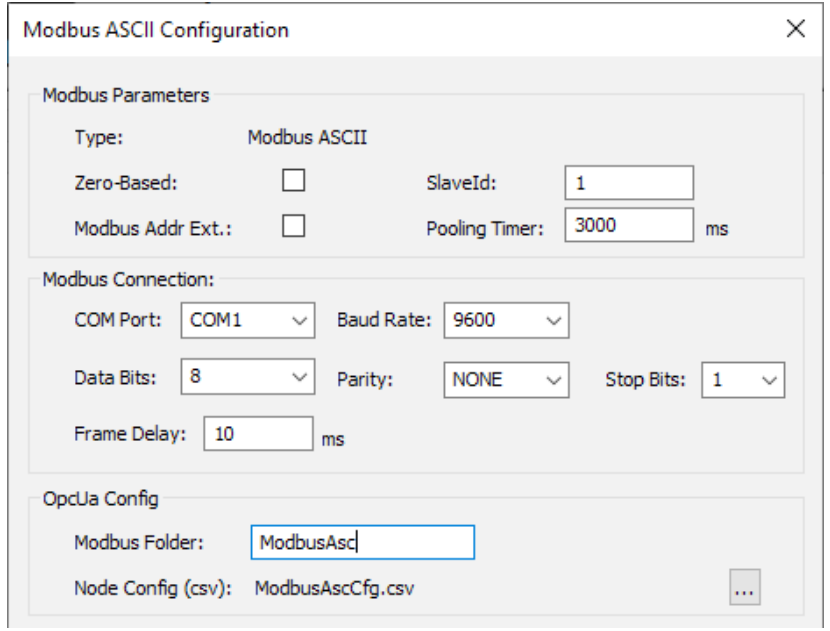

<u>e e c</u>

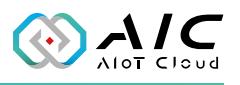

### **2.6.4 OPC UA Client**

Move the mouse and right-click to select **Add OPC UA Client**.

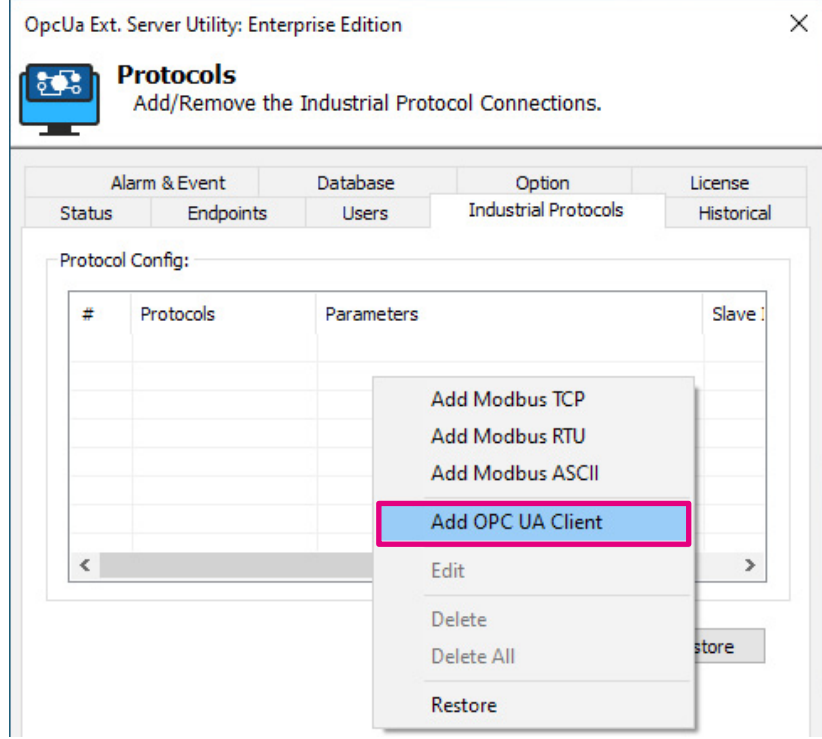

Fill in the OPC UA Client parameters.

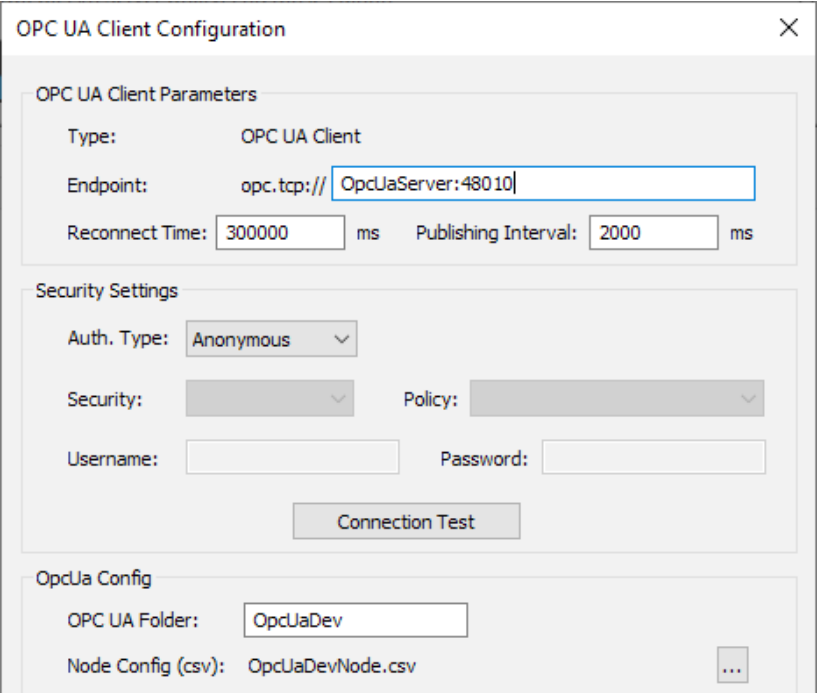

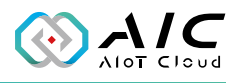

Once configured, the screen should look like the following.

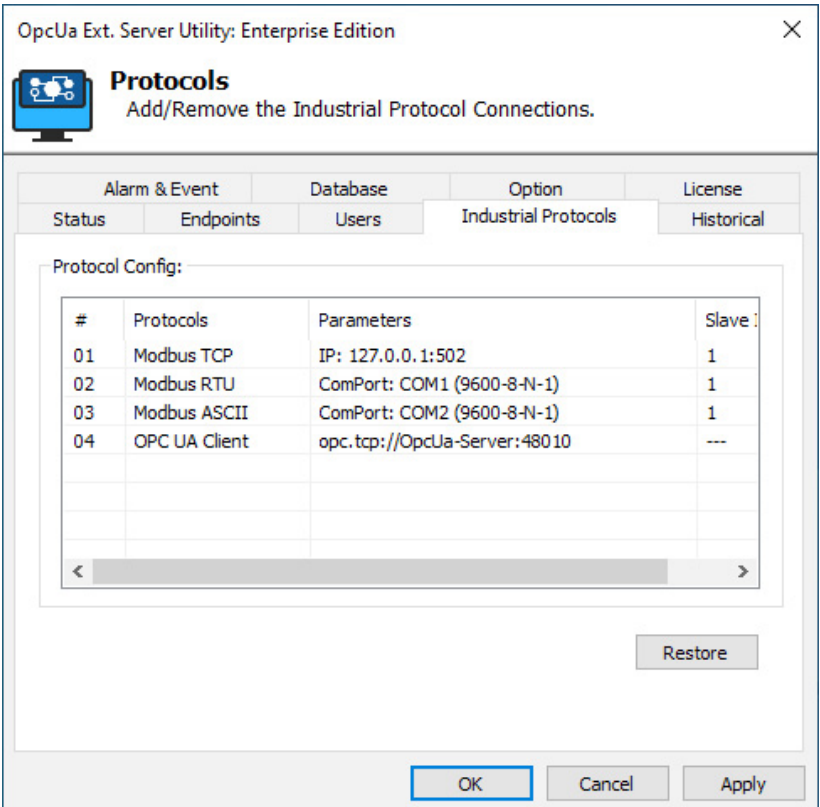

**REE** 

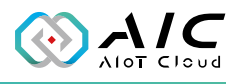

## <span id="page-39-0"></span>**2.7 Database**

The Database page is designed to store the historical, Alarm & Event data in the database for use by other applications.

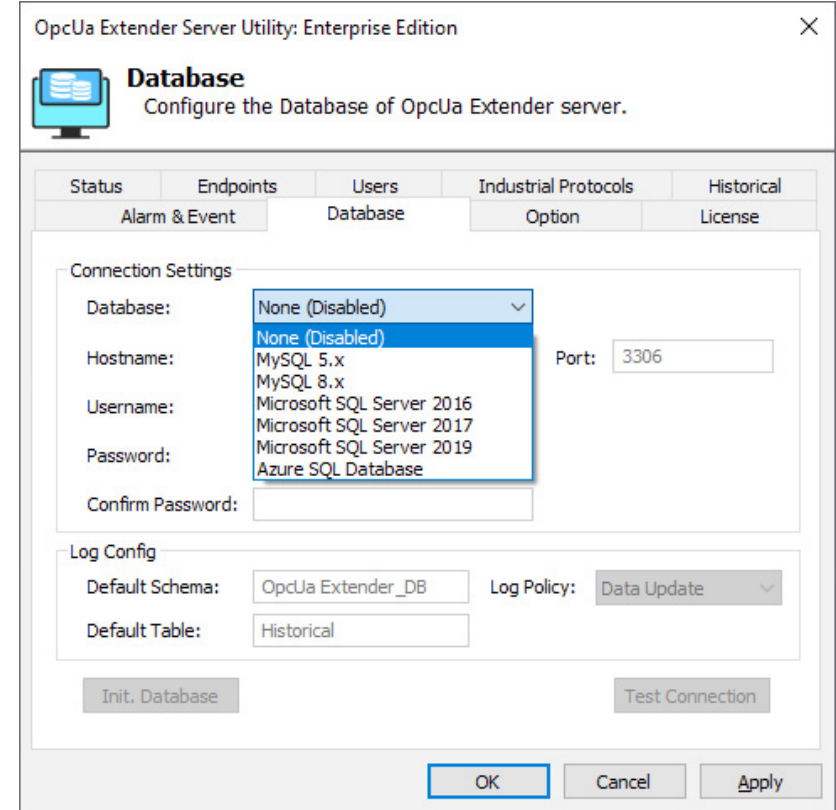

 $\mathcal{L}^{\mathcal{A}}$ 

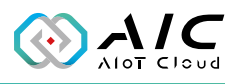

The supported databases are: My SQL 5.x, My SQL 8.x, Microsoft SQL Server 2016, 2017, 2019, and Azure SQL Database.

The first step is to prepare the database, and then input Hostname, Port, Username, and Password for accessing the database.

In Log Config, input the Dafault Schema and Default Table. These files are dependant on your design in database. **Data Update** and **Sampling Rate** are available for the Log Policy.

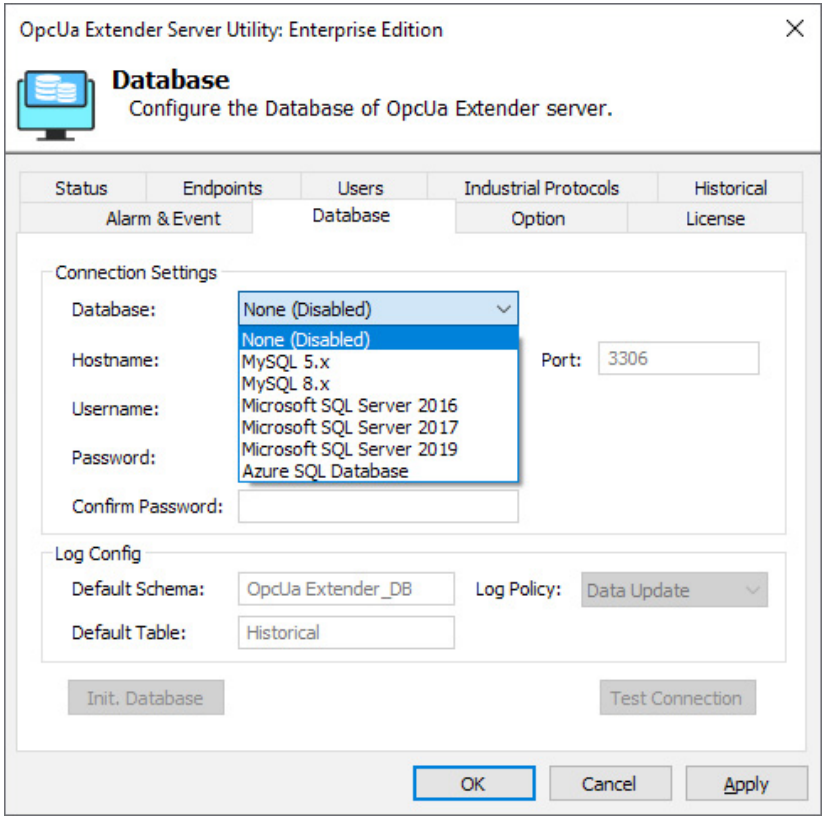

<u>e e c</u>

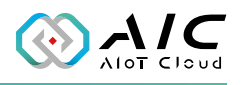

Example 1: Set a historical configuration and save to MySQL Database.

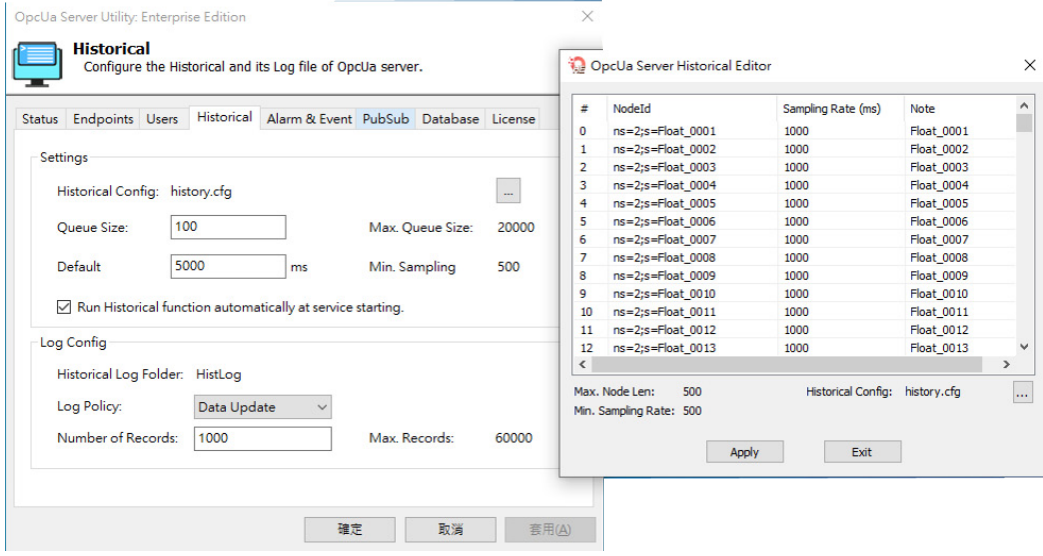

Example 1.1: Set your database to **MySQL 5.x** (the example here is using MySQL 5.7.39).

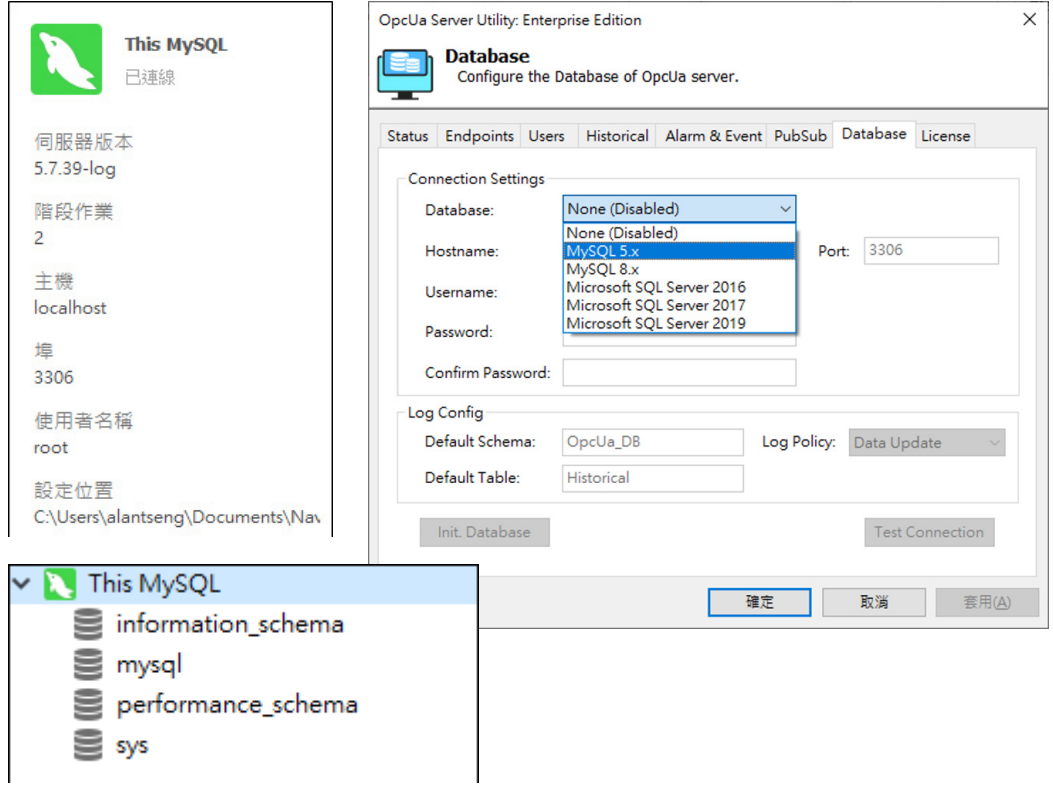

**The Co** 

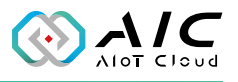

Example 1.2: Set login information (Hostname, Username, Port, Password, and confirm it) then click button <**Test Connection**>. Once connected, click <**OK**> to exit.

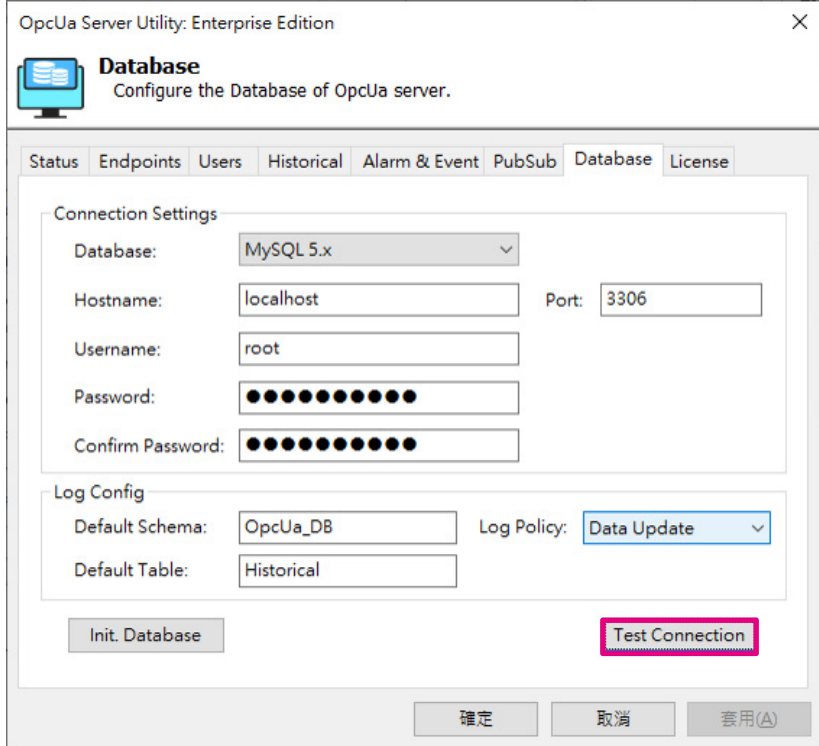

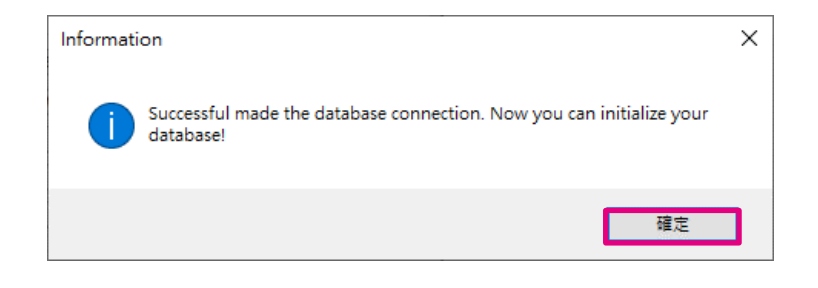

**The Co** 

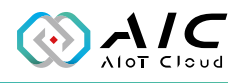

Example 1.3: Click button <**Init. Database**> and check the initialization completed message.

A new schema **opcua\_db** and a new table **historical** are shown in the db server of the left panel.

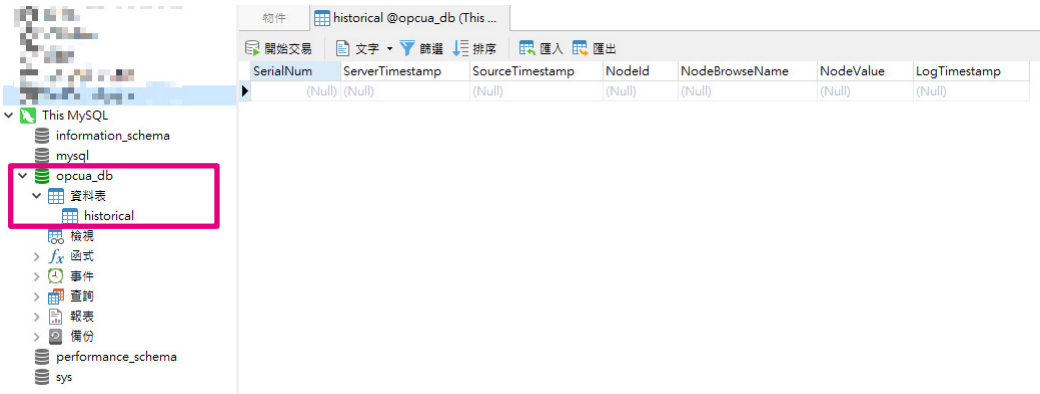

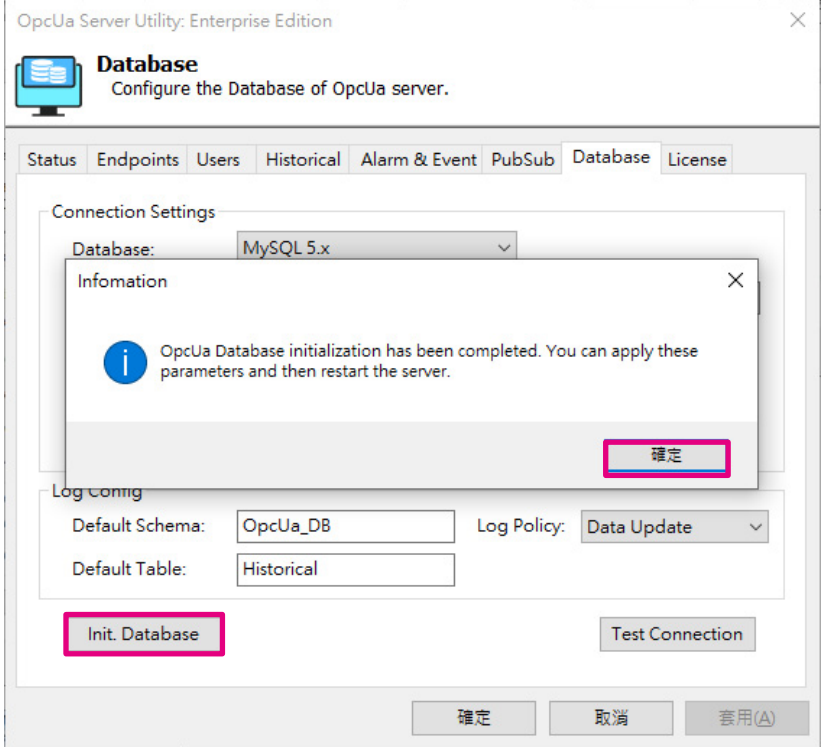

**REE** 

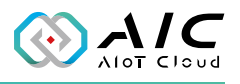

Example 1.4: Click <**Apply**> and click <**Yes**> to restart the AIC OpcUa Extender Server.

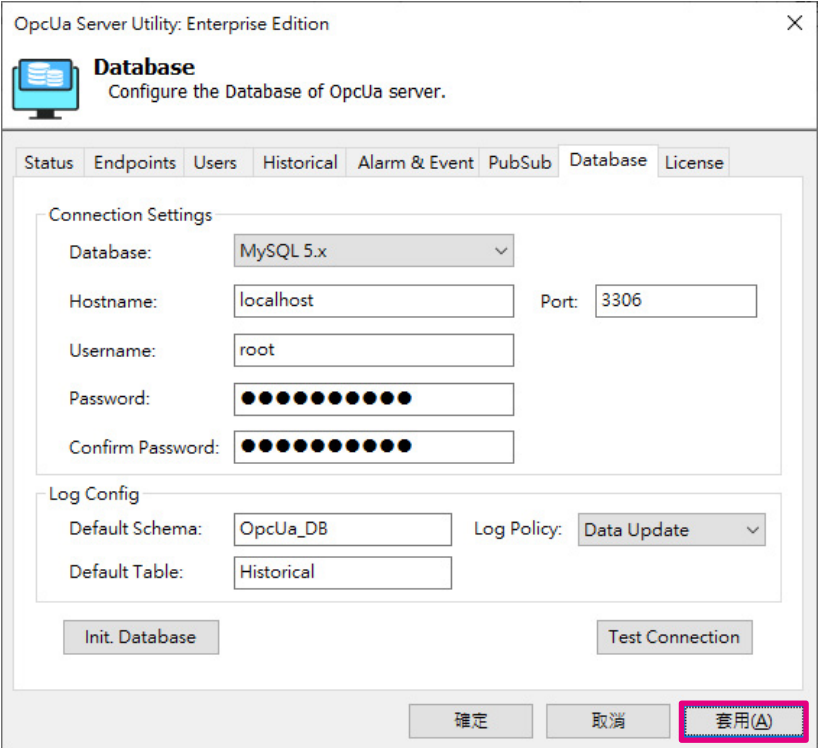

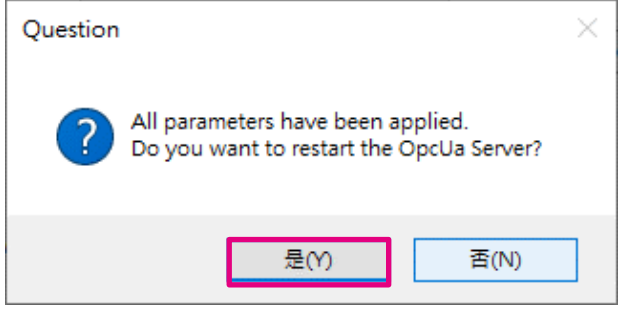

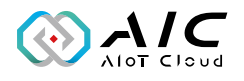

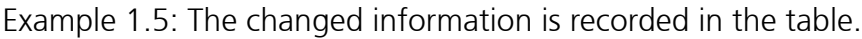

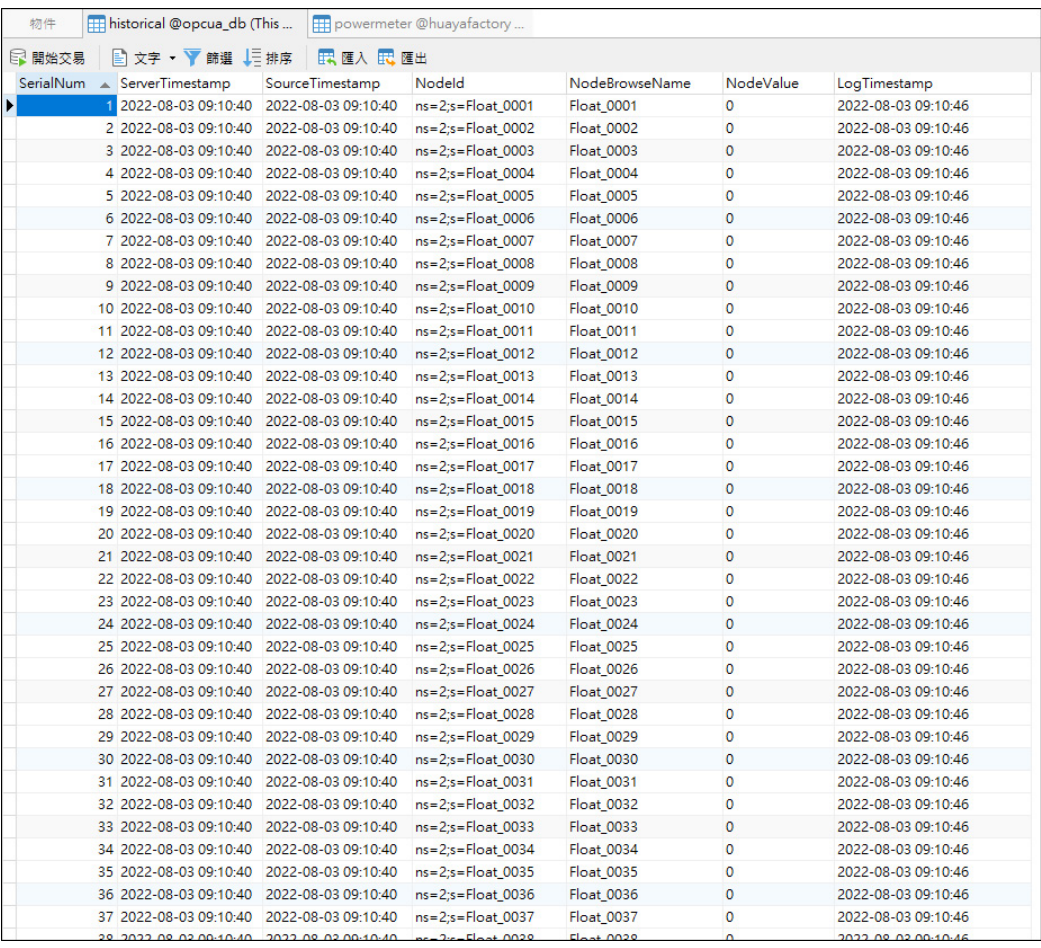

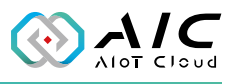

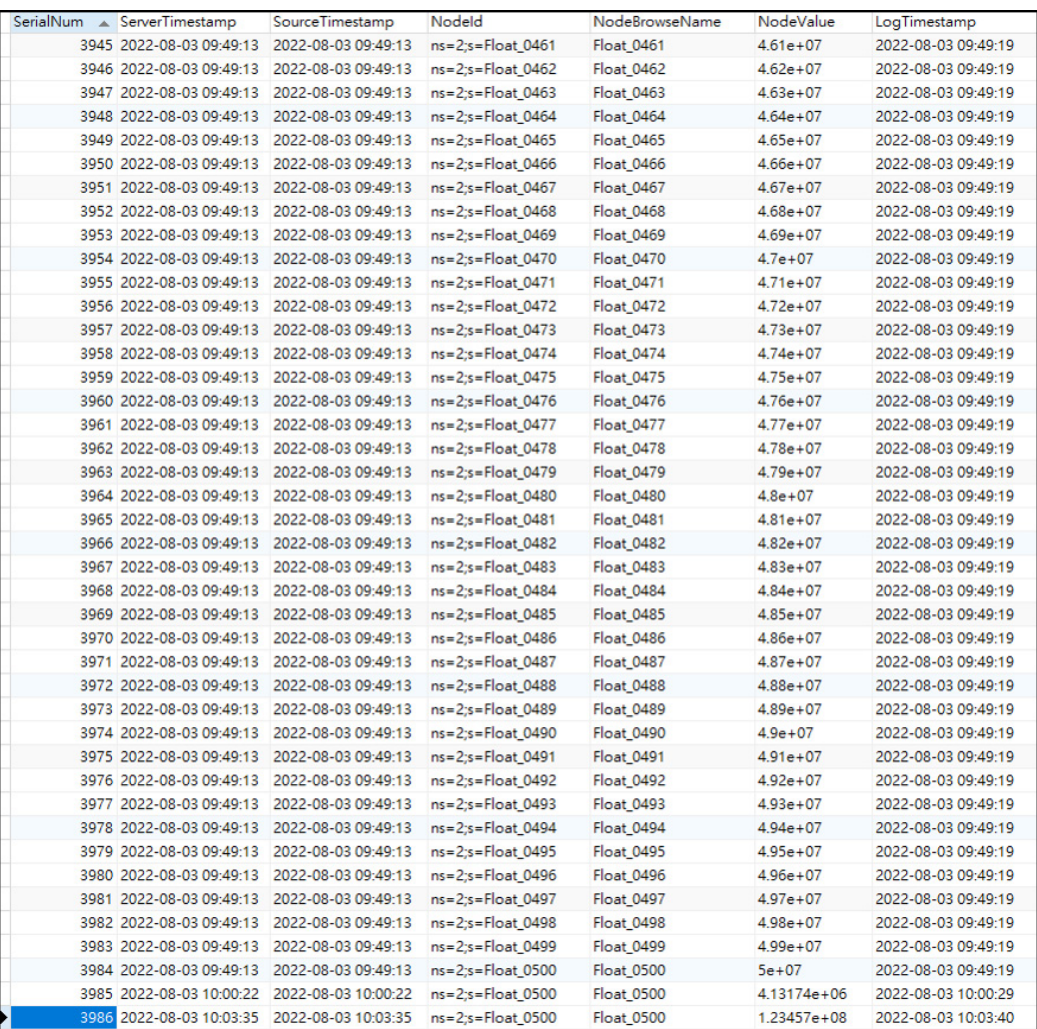

<u>r i L</u>

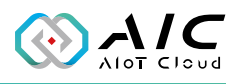

Example 2: Set up an Azure SQL database.

Example 2.1: Create a Resource group.

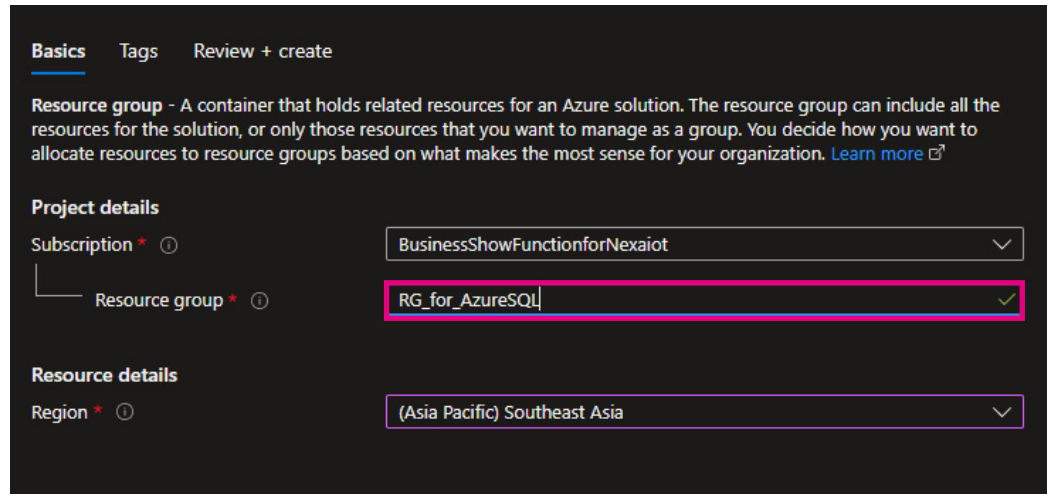

Example 2.2: Click <**Create resources**>.

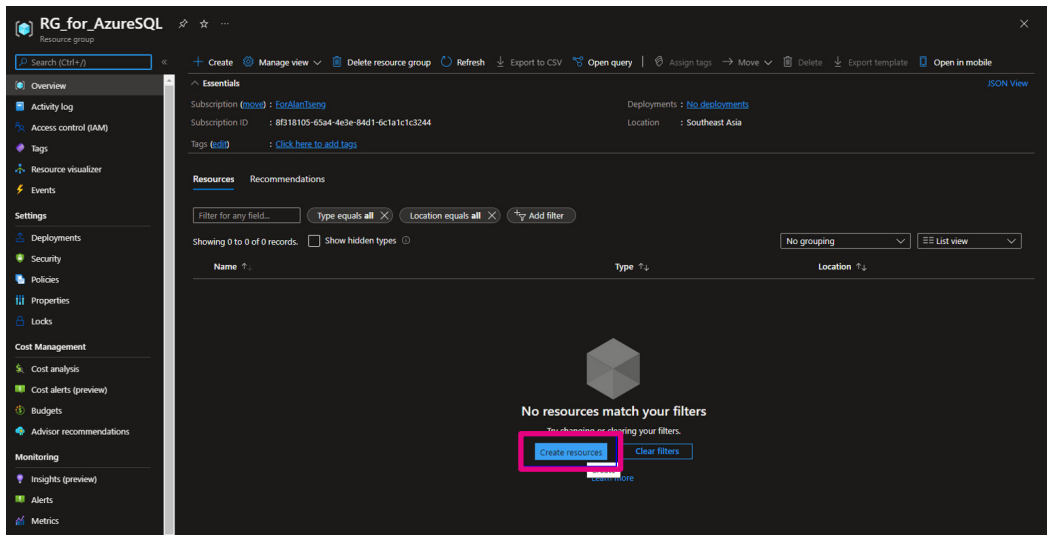

 $\sim$ 

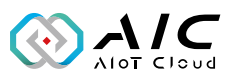

Example 2.3: Select **Azure SQL**.

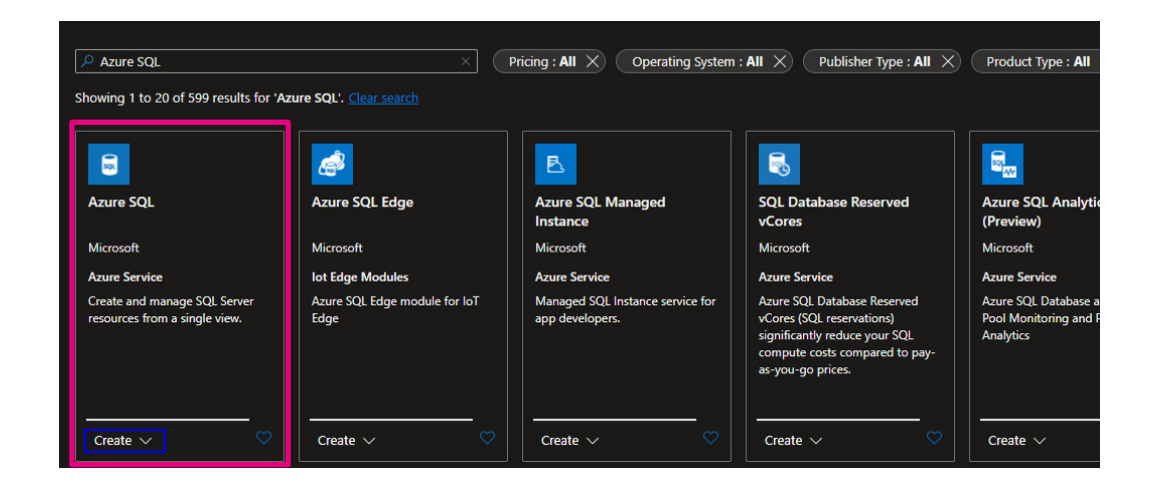

Example 2.4: Select **Single database** and click <**Create**>.

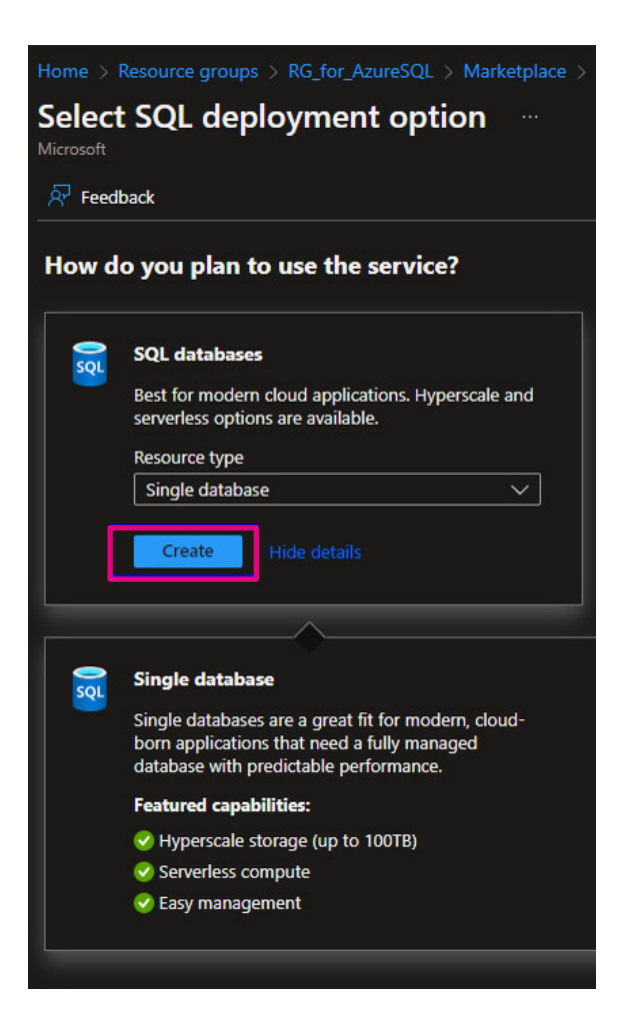

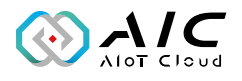

Example 2.5: Click <**Create new**> to create a server if there is no one.

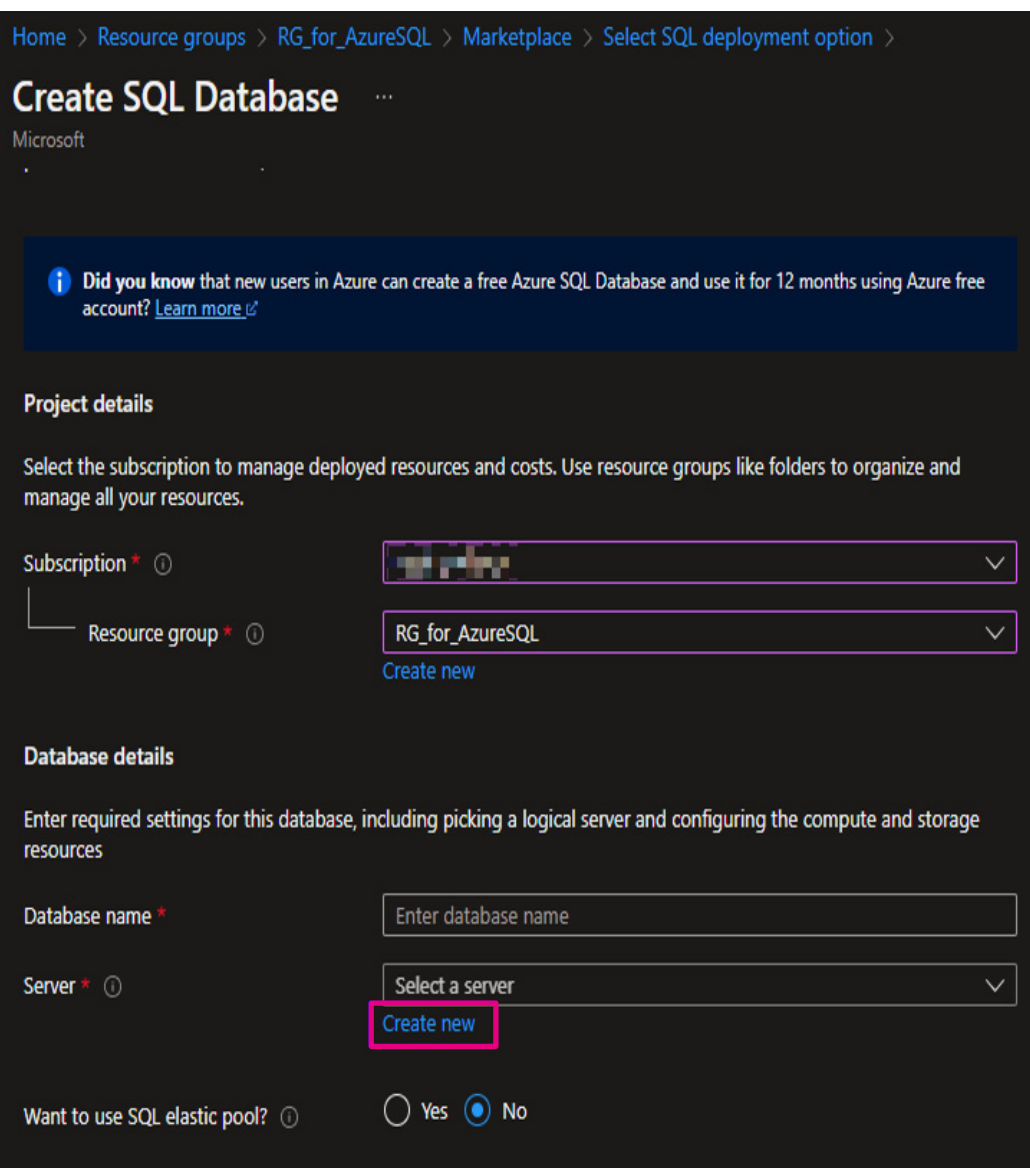

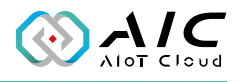

Example 2.6: Define the server name, user name (admin login), and password.

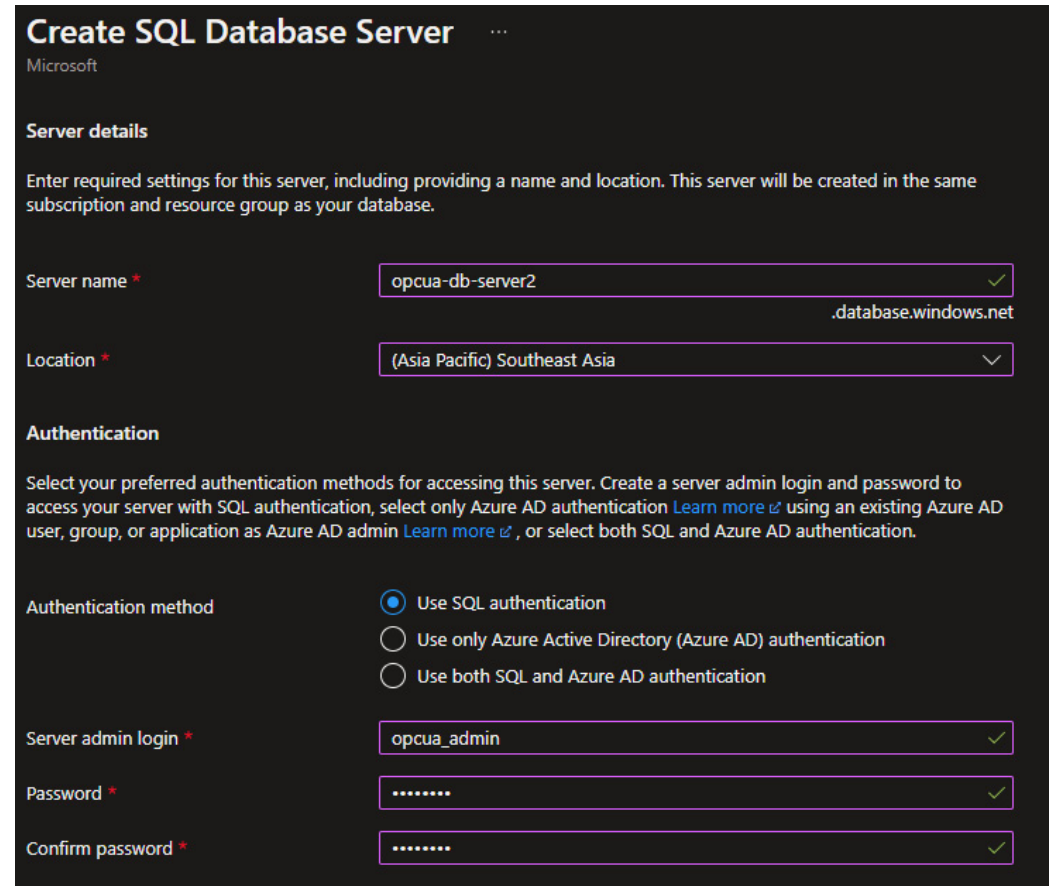

**REE** 

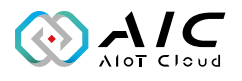

Example 2.7: Select **Public endpoint** in the **Networking** tab. Then go to **Review + create** tab to create this database.

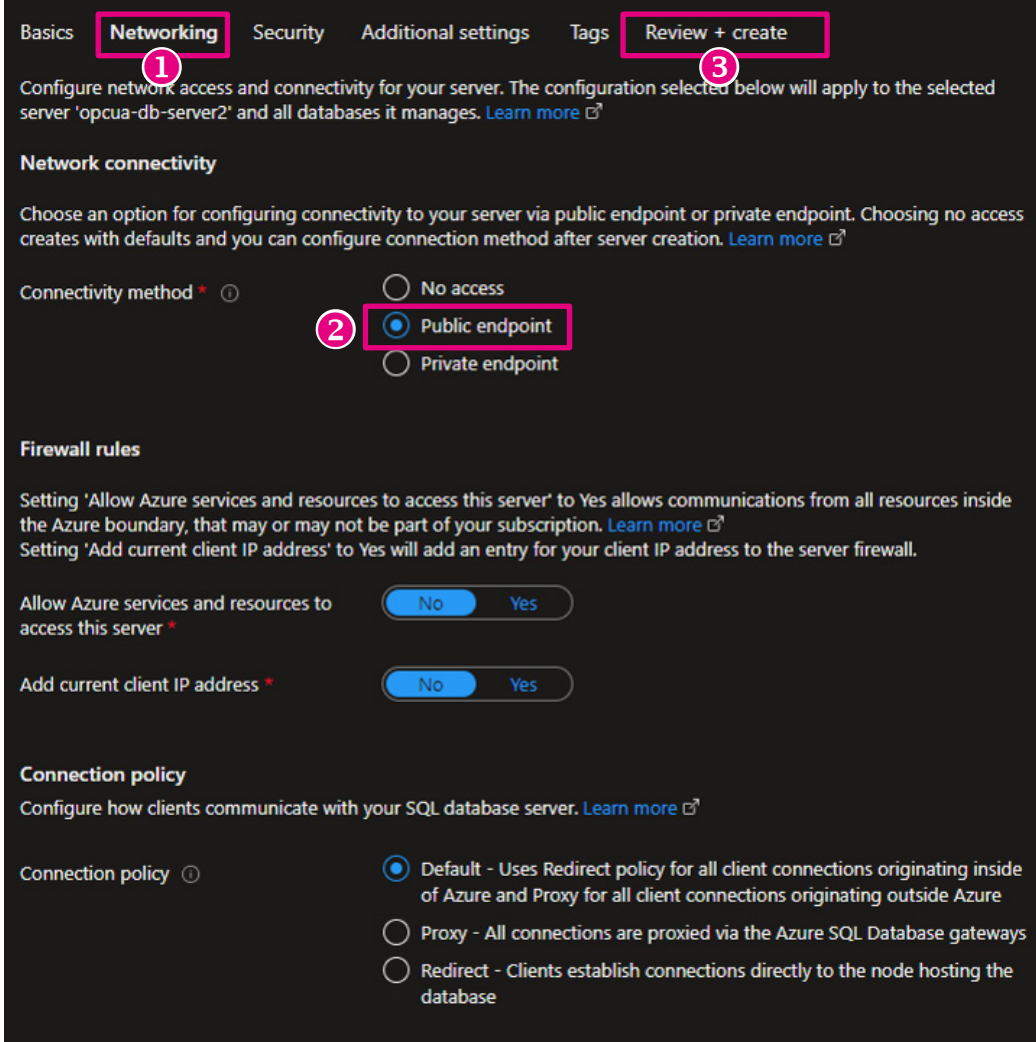

 $\sim 1$ 

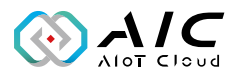

Example 2.8: Check the database in your resource group and click it.

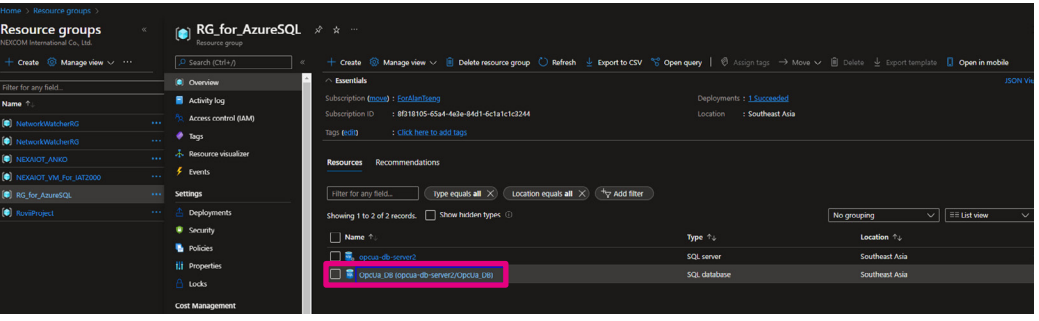

Example 2.9: Click **Set server firewall** to set a firewall.

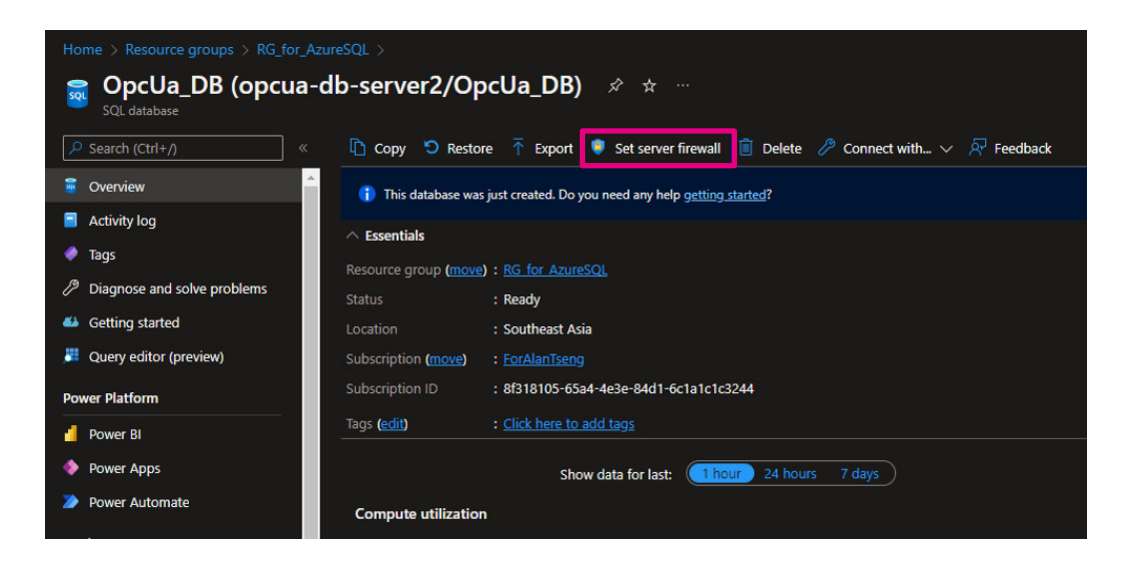

<u> Tan</u>

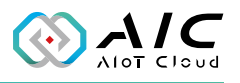

Example 2.10: Click on <+ **Add a firewall rule**> to enter the IP address of the AIC Opc Ua Extender Server which allows the server to connect to Azure SQL, and then click <**OK**> to confirm. Once the firewall rule has been created, click <**Save**> to exit.

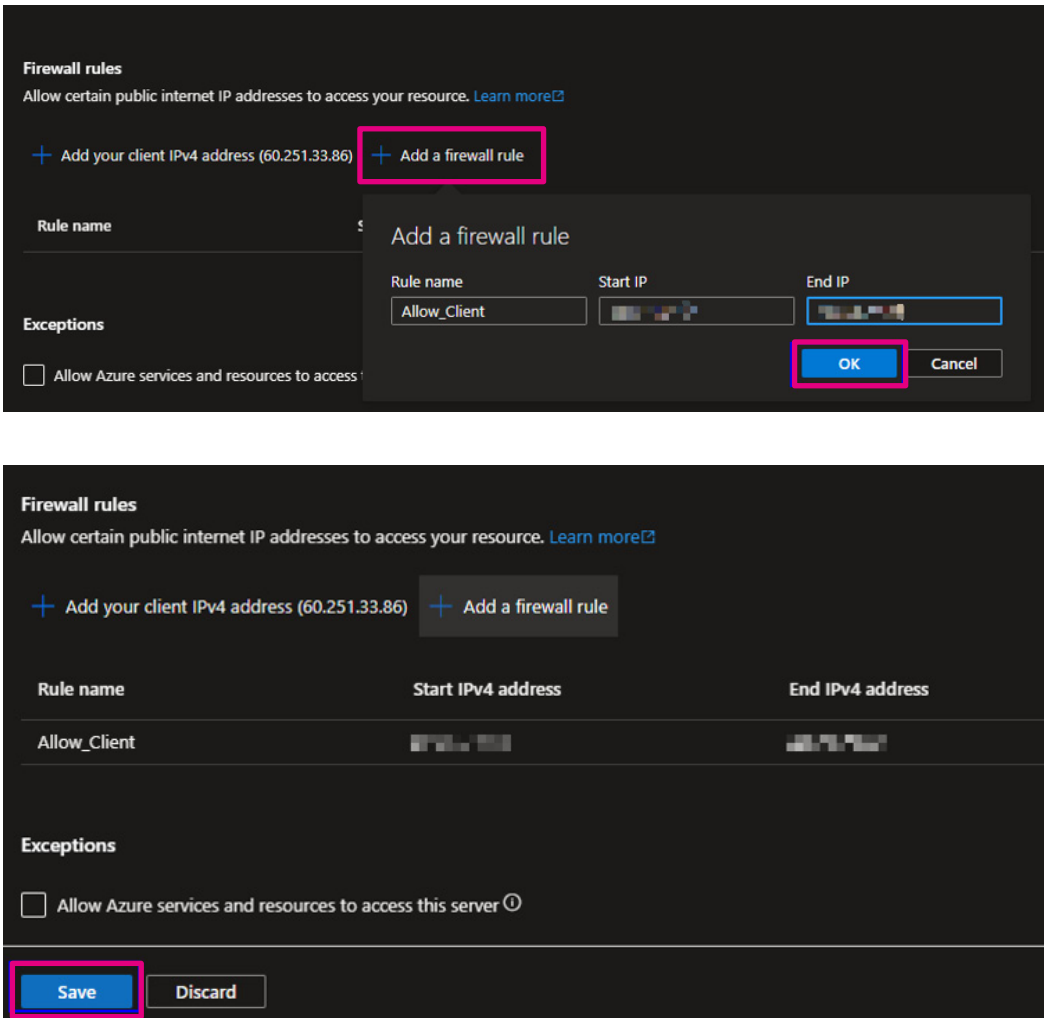

**The Co** 

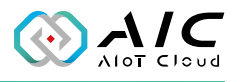

Example 2.11: Click <**Connection Strings**> in the left panel to see the necessary information. Press <**Test Connection**> once you have entered it on the [Database](#page-39-0) page of AIC OpcUa Extender Server.

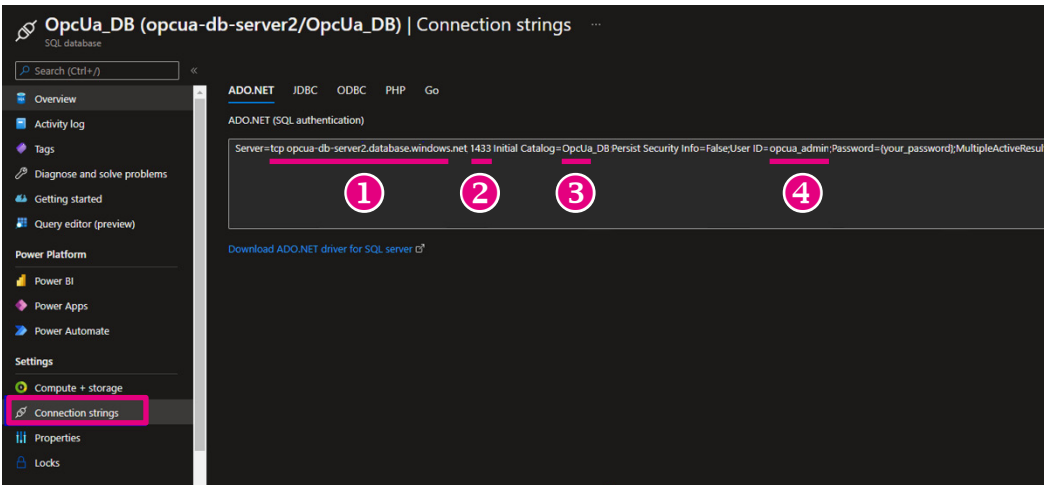

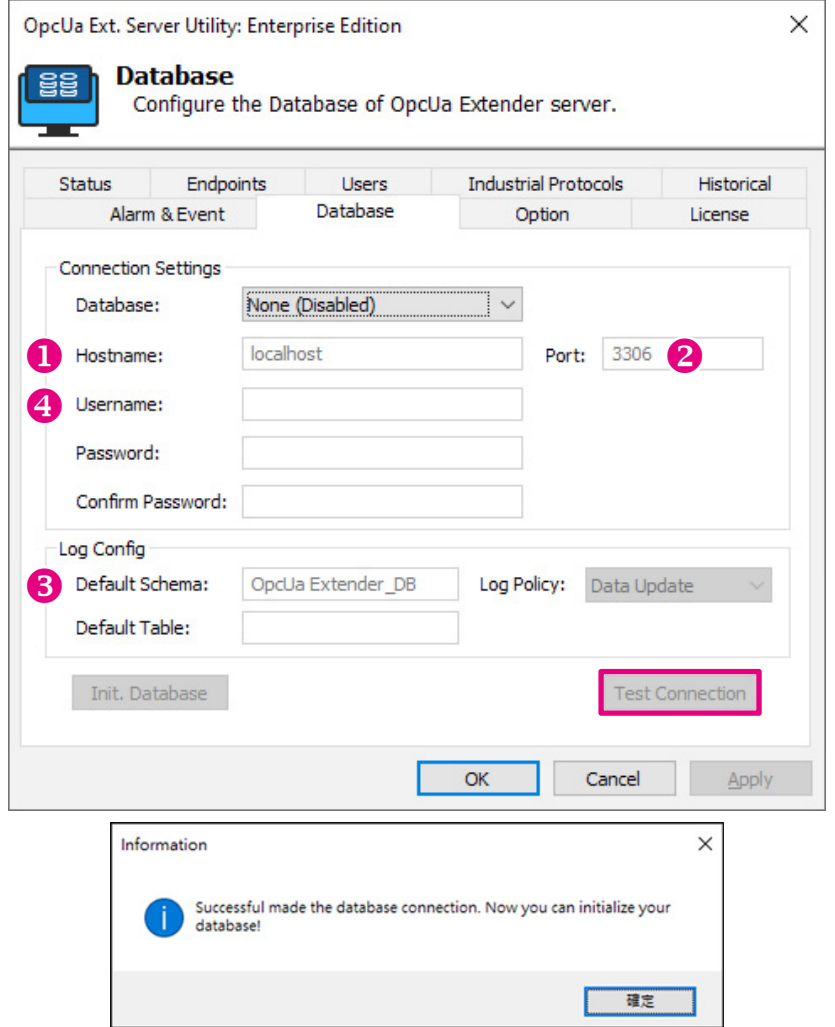

 $\mathcal{L}^{\mathcal{L}}$ 

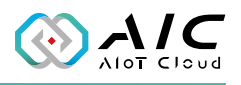

## **2.8 Option**

The Option page provides additional play and launch options that can be enabled during play mode and startup.

Click the <**Set as Default**> button to return to the default options.

The Web Service will provide the Restful API for customers to remotely control the server to START, STOP, RESTART, HTTP\_NODECFG, FILE\_ NODECFG.

One option is available:

• Auto launch when logged in to the system.

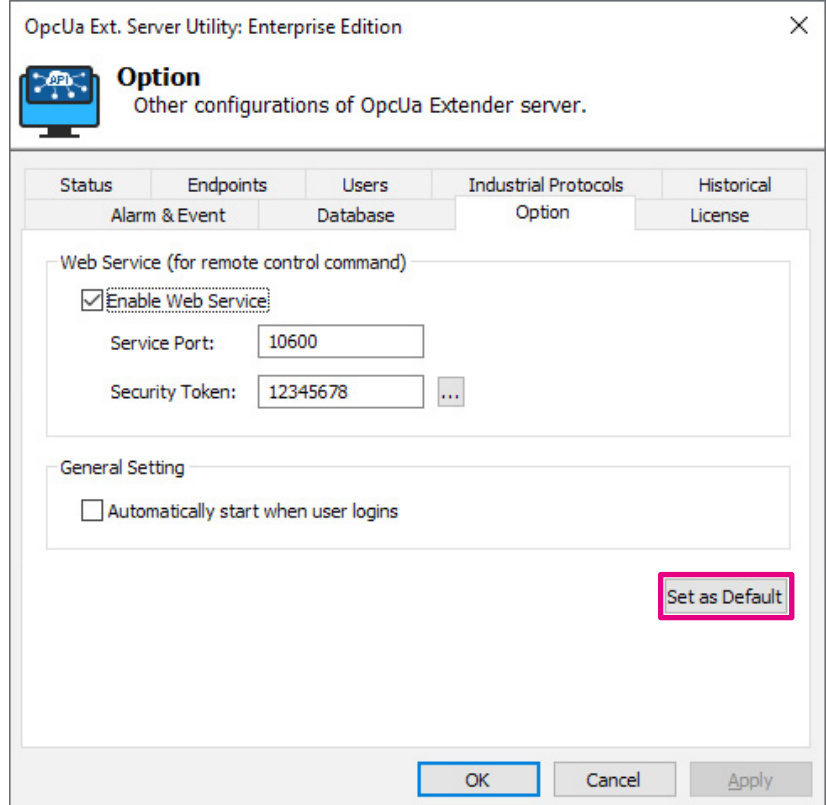

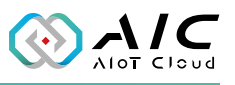

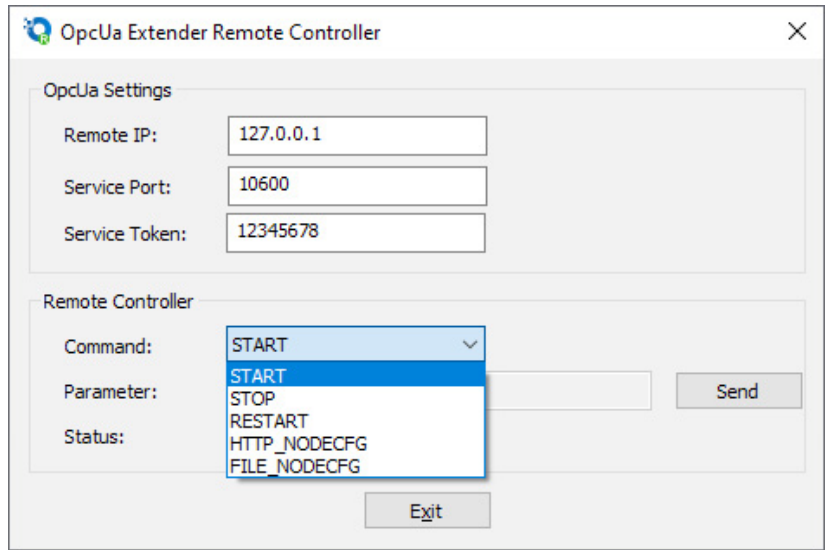

<u>e de la</u>

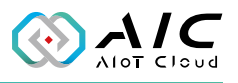

## **2.9 License**

The License page displays the **OpcUa Extender Server Version Information** and **Product details**. Also, this page allows you to register the product key.

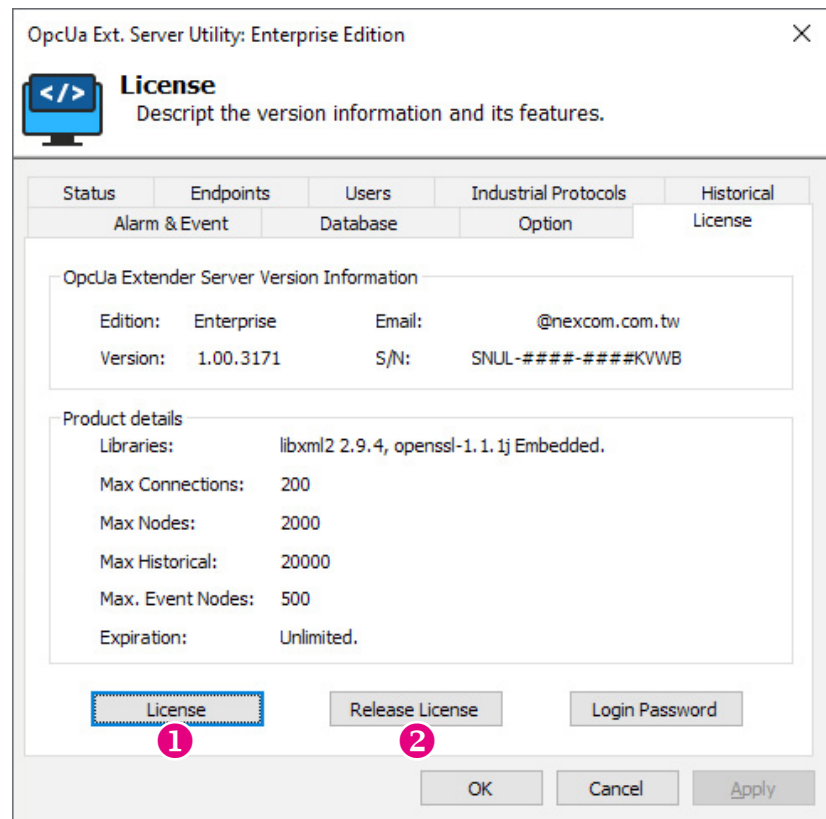

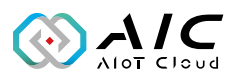

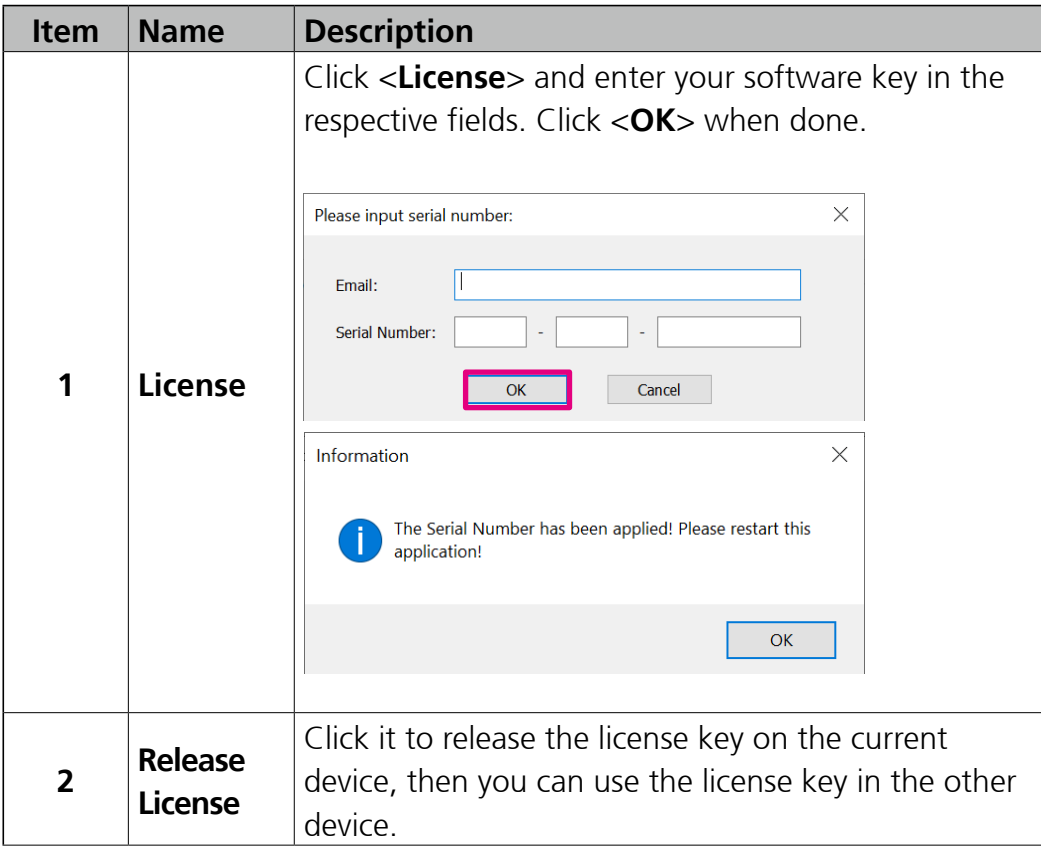

**The Company** 

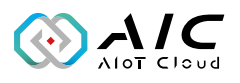

# **2.10 About**

To see the version number, right-click on the icon  $\mathbf{w}$  in the lowerright corner of Windows Taskbab and click "About".

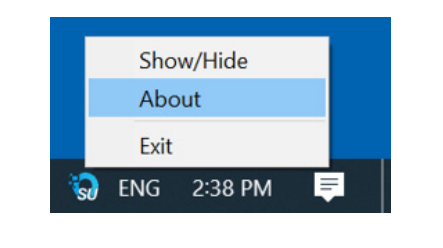

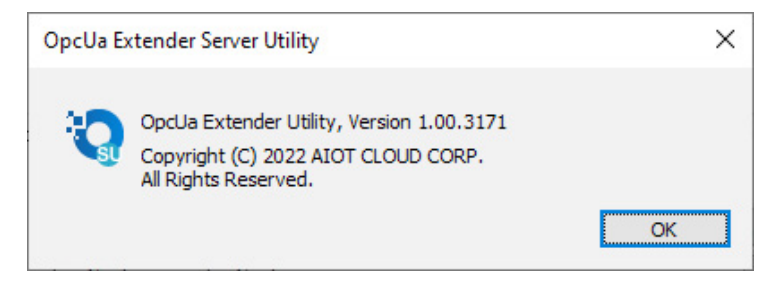

m.

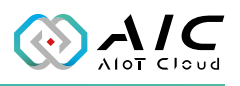

# **Chapter 3: Advanced Functions**

## **3.1 Update the Server Certificate**

The OpcUa Extender Server Certificate Utility is designed for server certificate management. You can create your own server certificate, load the default value, or select a new server certificate using this utility.

1. Click on <**Server Certificate**> to launch the Server Certificate.

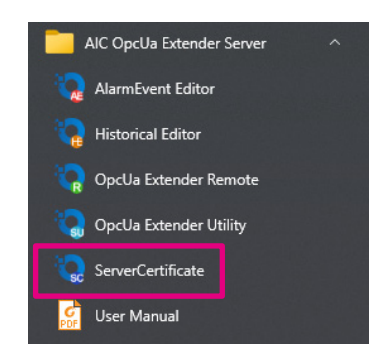

2. The GUI of Server Certificate will be displayed on the screen.

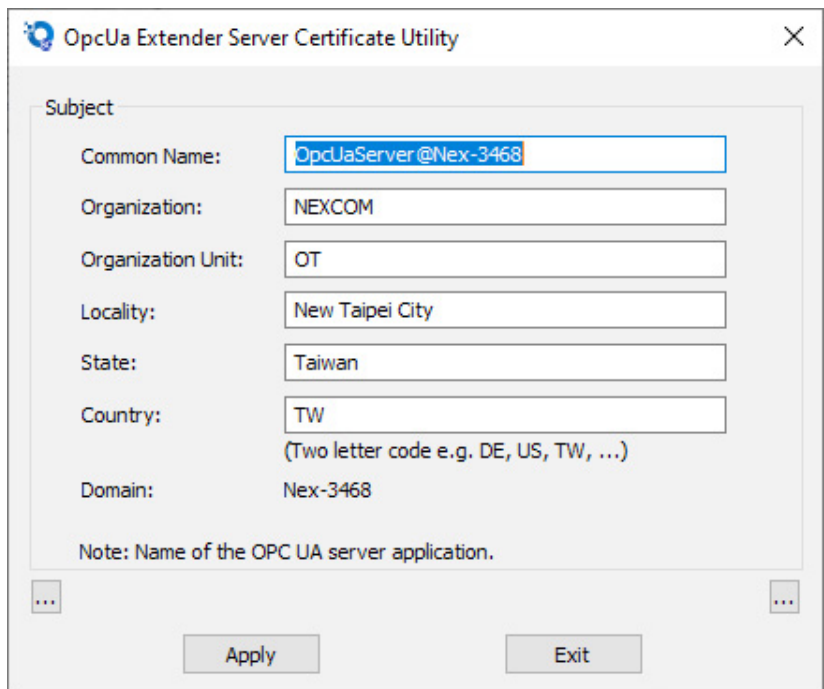

**The Company** 

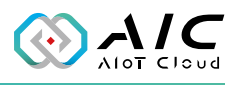

3. To load the default certificate, click on the bottom left corner as indicated below ( $\boxed{...}$ ) and then click <**Apply**> button.

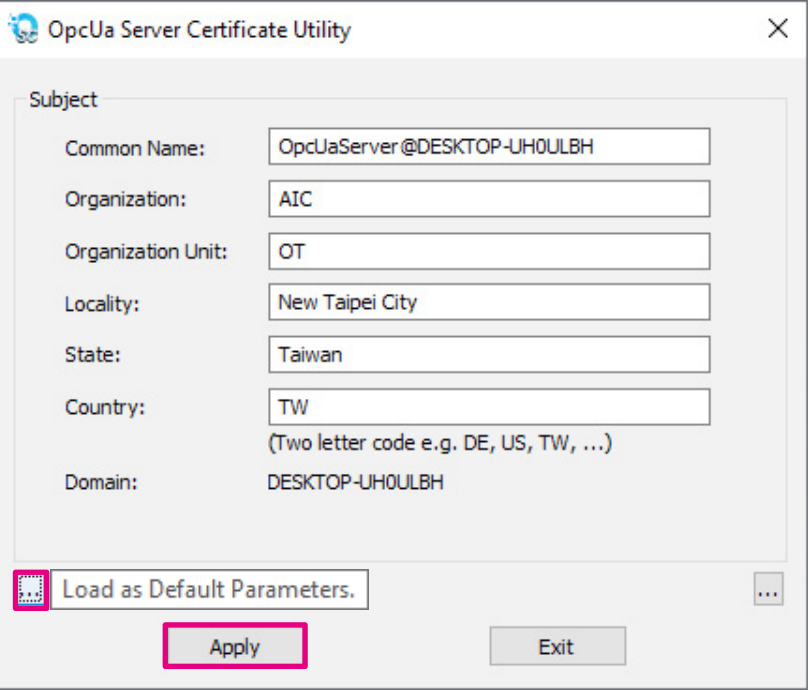

4. To load a preferred certificate, click on the bottom right corner as indicated below ( ) and then click <**Apply**> button.

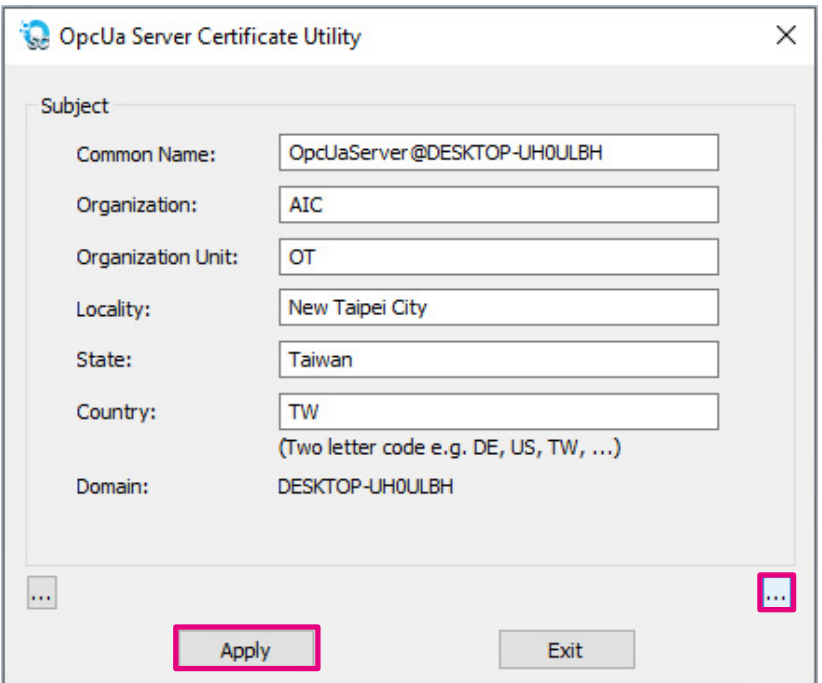

 $\mathsf{C}$ 

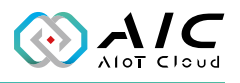

5. Make sure to restart the server once you have pressed the <**Apply**> button.

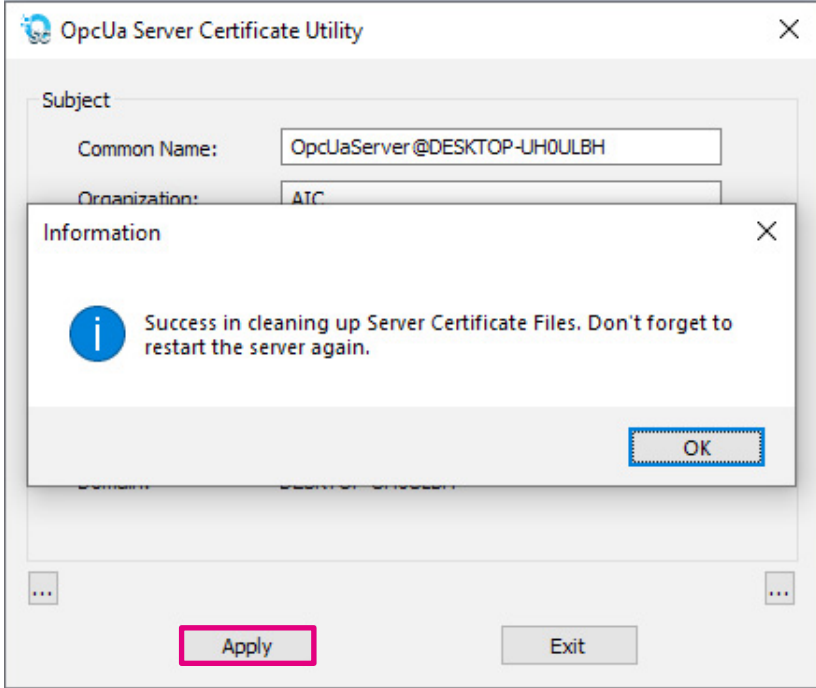

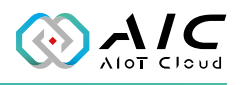

# **Chapter 4: Tutorial**

# **4.1 Configure the Modbus Data Into OpcUa Extender Server**

In this chapter you will be guided how to get the Modbus data into the OpcUa Extender Server. Make sure the information of the Modbus/TCP server and the Modbus/RTU server are prepared before the configuration.

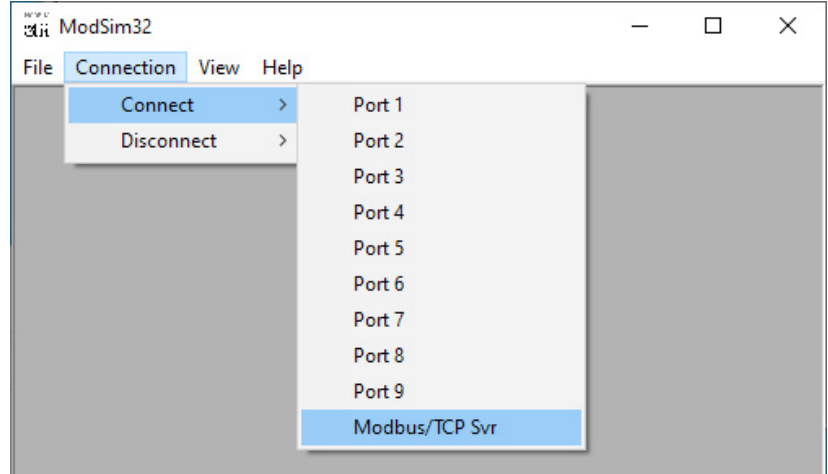

1. Use ModSim32 to simulate the Modbus/TCP Server.

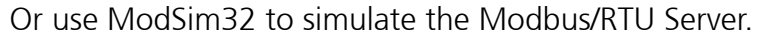

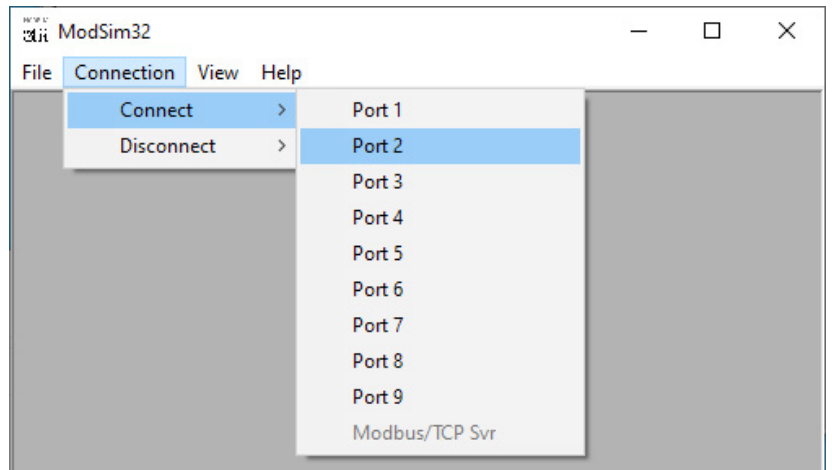

**REE** 

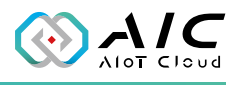

- 2. Set up the RTU Parameters:
	- • Protocol : RTU
	- • Baud Rate : 9600
	- • Data Bits : 8
	- Stop Bits : 1
	- Parity : NONE

Suggested delay time 4ms for Baud Rate 9600 bps. See reference table on next page.

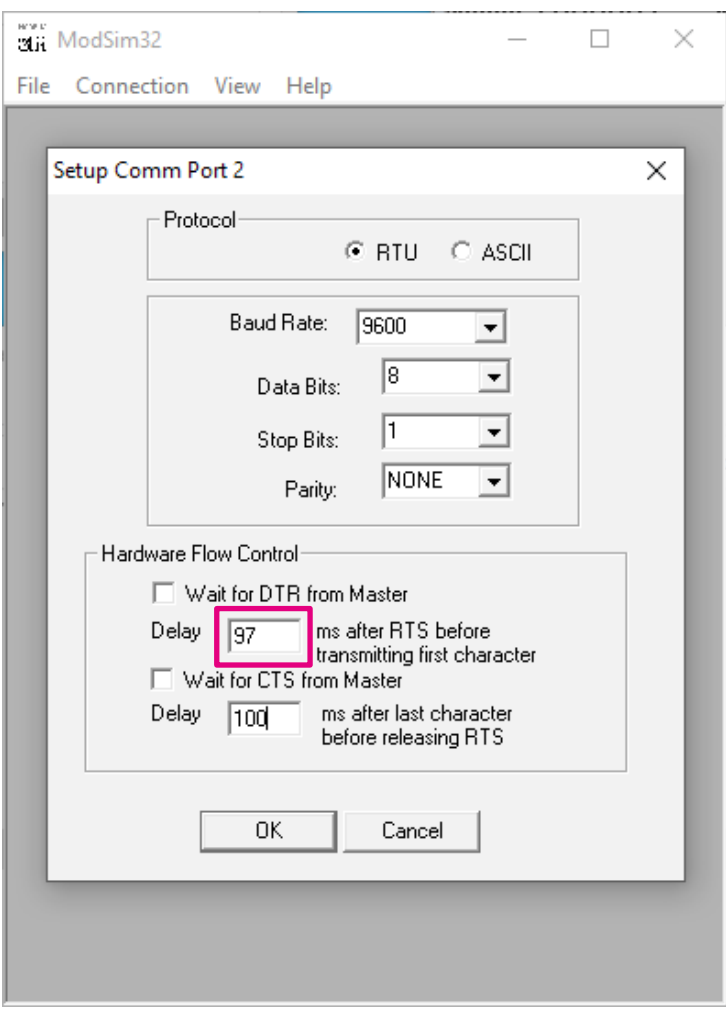

**REE** 

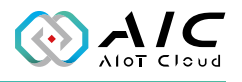

According to the Modbus RTU standard, the minimum silent period should be 1.75 ms regardless of the baud rate.

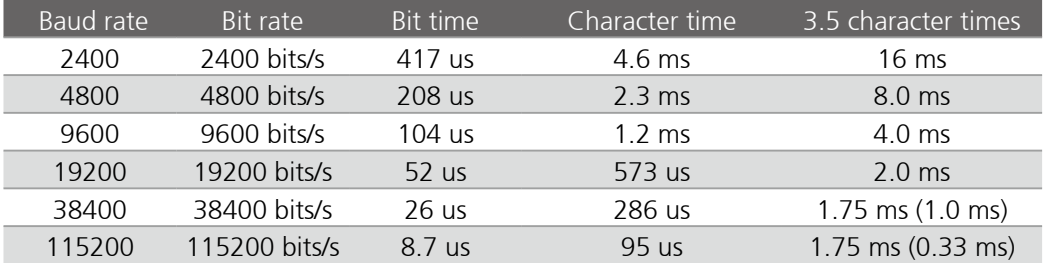

**The Co** 

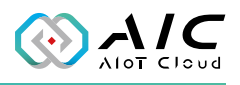

3. Add 2 files between two Servers :

One is MODBUS Point Type : 03: HOLDING REGISTER

Another is MODBUS Point Type : 04: INPUT REGISTER

- Recommended parameters:
	- Device id : 1
	- Address : 0001
	- Length : 200

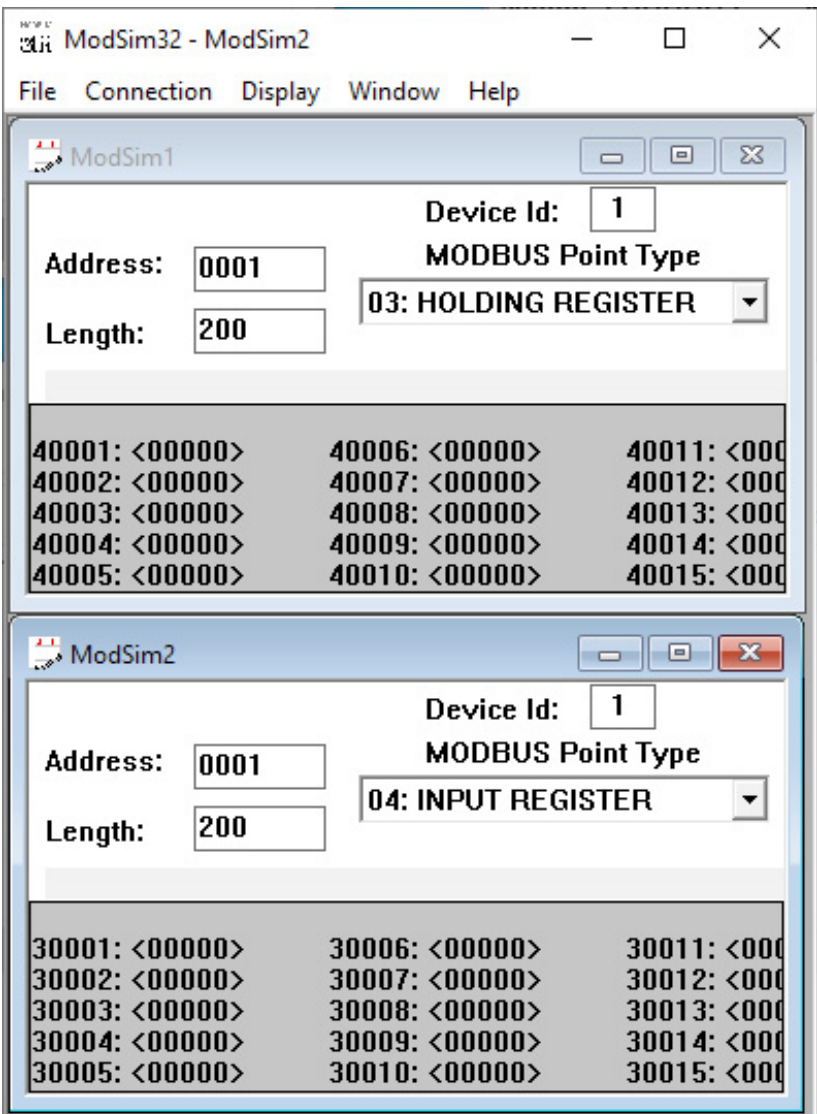

The Modbus/TCP server or RTU server is ready once the parameters have been filled in.

**REE** 

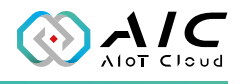

- 4. Prepare 2 csv files with the following definitions: tags address, type and length.
	- ModRtuNode.csv
	- ModTcpNode.csv
	- csv sample:

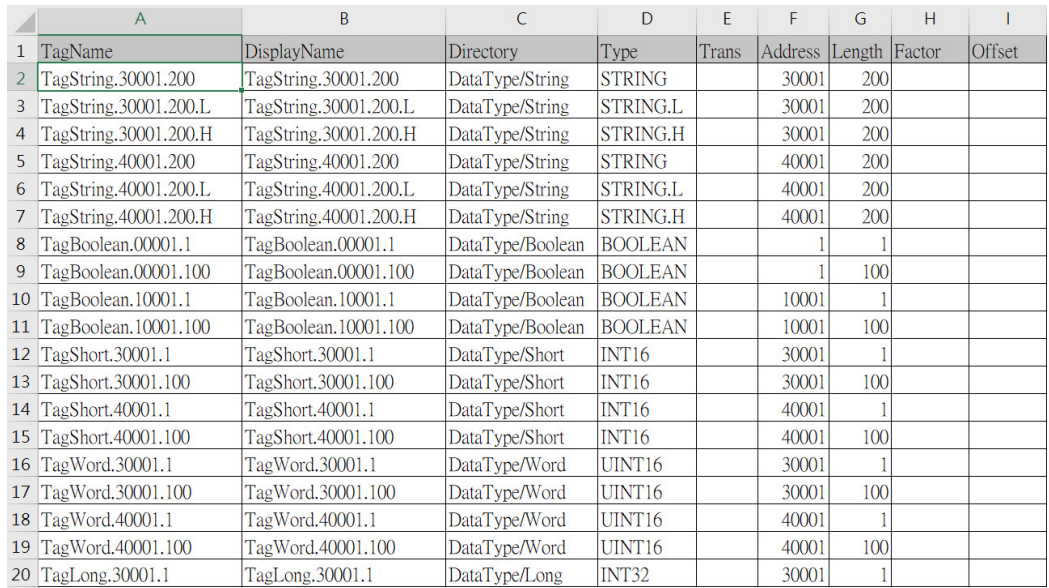

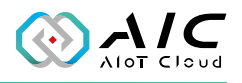

#### **CSV simple:**

- Format: Tag\_Name, Display\_Name, Directory, Data\_Type, Transfer, Address, Length, Scaling\_Factor, Scaling\_Offset
- Tag\_Name : The Tag Name.
- Display\_Name : The Tag in OpcUa node browser name.
- Directory: OpcUa node directory for this Tag
- Data\_Type: There are STRING, BOOLEAN, SHORT, INT16, WORD, UINT16, LONG, INT32, DWORD, UINT32, FLOAT, DOUBLE, BCD, LBCD.
- Transfer: There are ABCD, BADC, CDAB and DCBA and only for FLOAT type.
- Address: The Modbus item address
- Length: The Tag data lenght if  $> 1$  means array data type
- Scaling\_Factor and Scaling\_Offset:
	- Scaling factor and offset for read/write operation. For Read, will read data from PLC, then will calc the new\_data =  $(data * factor)$ + offset, then write new\_data to OpcUa Server. For Write, will read data from OpcUa Server, then calc the new\_data =  $\frac{1}{\sqrt{1-\frac{1}{n}}}$ factor, then write new data to PLC.
	- for SHORT, INT16, WORD, UINT16, LONG, INT32, DWORD, UINT32, FLOAT, BCD, LBCD
	- Scaled Data Type is FLOAT only

<u> Tan</u>

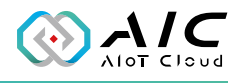

5. Add Modbus TCP and Modbus RTU to the [Industrial Protocols](#page-33-0) tab, then click <**OK**> and restart the AIC OpcUa Extender Server.

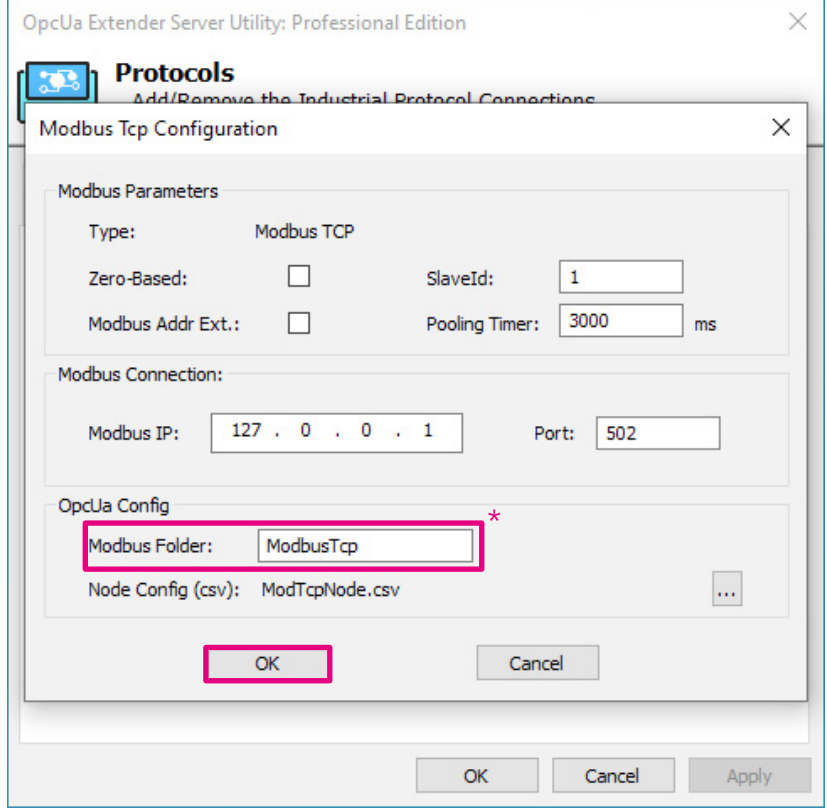

\* This Folder will show on UaExport Protocol folder like the image below.

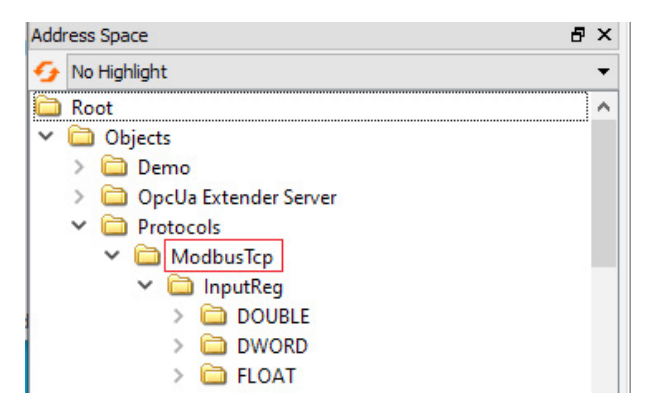

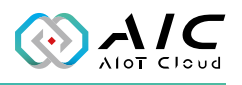

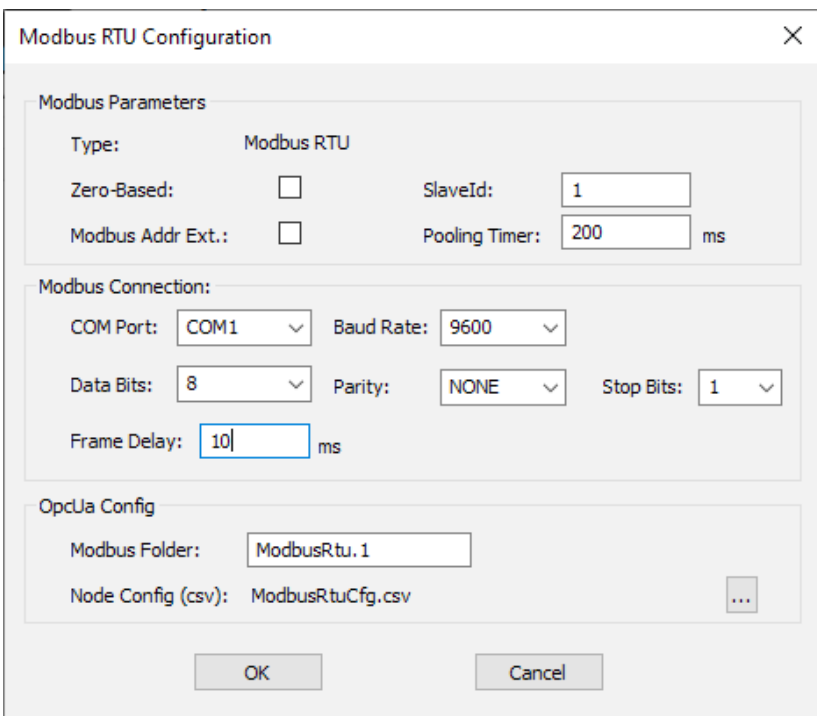

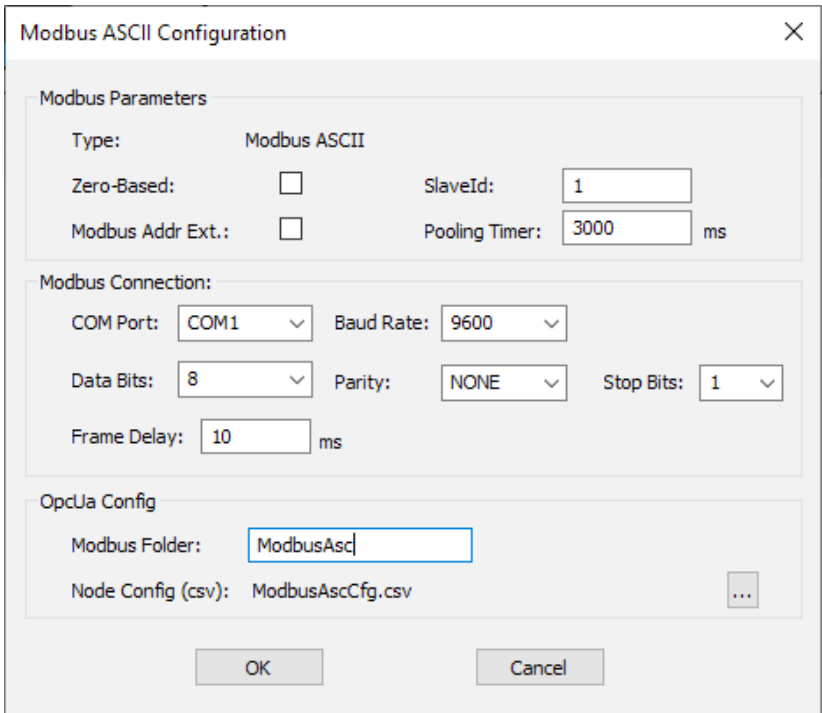

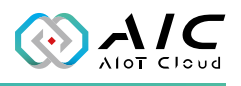

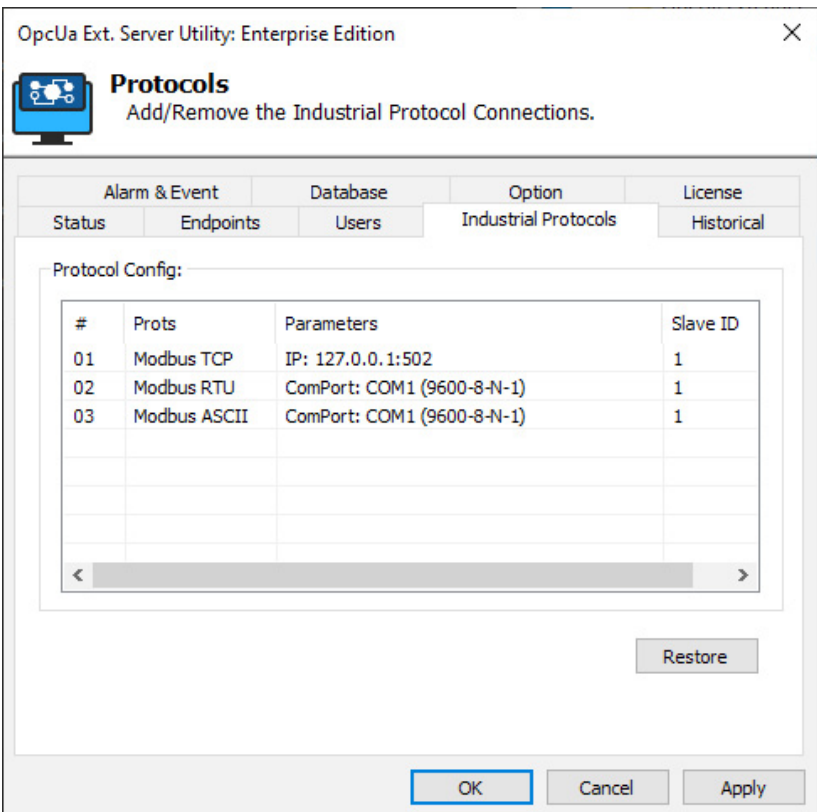
**The Co** 

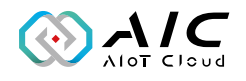

6. Use **UaExpert** to connect to AIC OpcUa Extender Server, you will see ModbusRtu and ModbusTcp folder in Address Space window and in Data Access View window, the tags definitions in csv file are following:

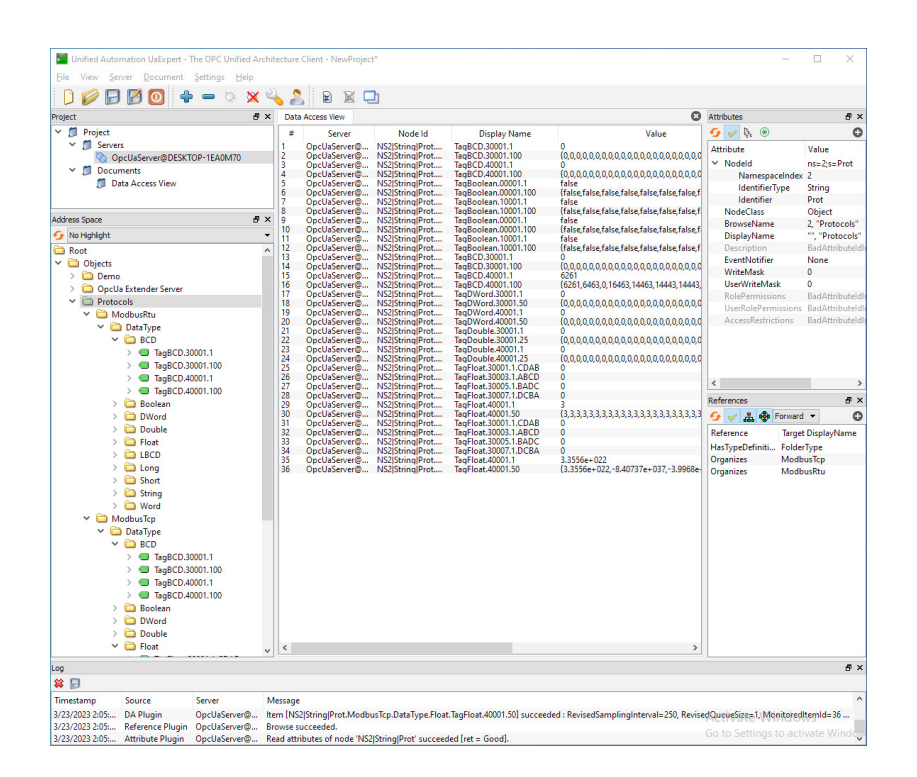

 $\sim$ 

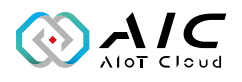

## 7. Q & A

If you are interested in information about the OpcUa Extender Server product, we recommend that you visit the AIC website. On the AIC website, you can find related information about the product such as product introductions, features, and application cases.

If you require more detailed technical information, you can seek assistance through the AIC Forum. You can post questions or technical issues, receive answers and suggestions from technical experts and other members of the community. This can help you to gain a deeper understanding of the OpcUa Extender Server and use it more effectively.

The AIC Form QRCode is in below:

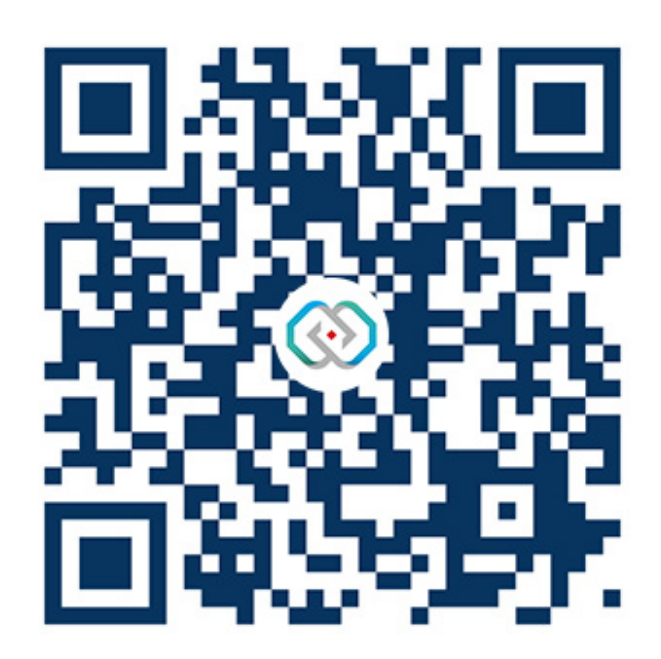

## **AIOT CLOUD CORP.**

13F., No.922, Zhongzheng Rd. Zhonghe Dist., New Taipei City 235015 Taiwan (R.O.C.) +886-2-8226-7786 www.aiotcloud.dev

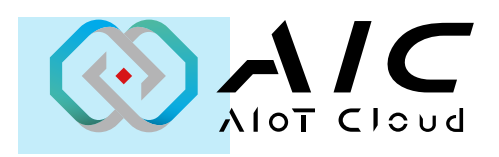

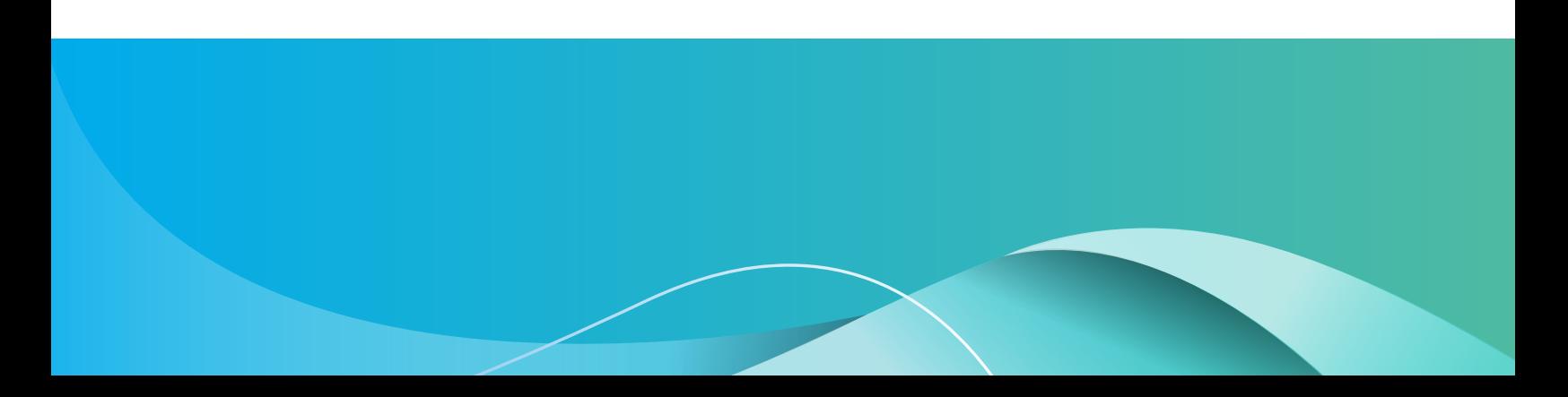